# **Blu-ray Disc™ & DVD Player with Built-in Wi-Fi**

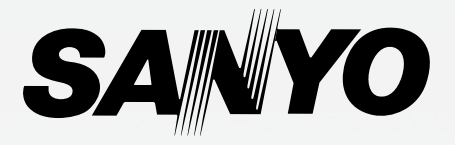

# **Owner's Manual**

**IS INSTRUCCIONES SIMPLIFICADAS INCLUIDOS EN ESPANOL.**

# **FWBP706F**

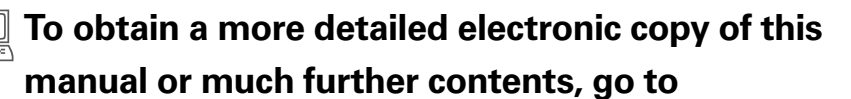

**Para obtener una copia electrónica más detallada de este manual o mucho otras contenido, visite**

# **www.sanyo-av.com**

**Need help?**

**Please call toll free 1 866 212 0436 or visit our web site above:**

**¿Necesita ayuda? Llame por favor sin costo al 1 866 212 0436 ó visite nuestro sitio web en:**

# **CONTENTS**

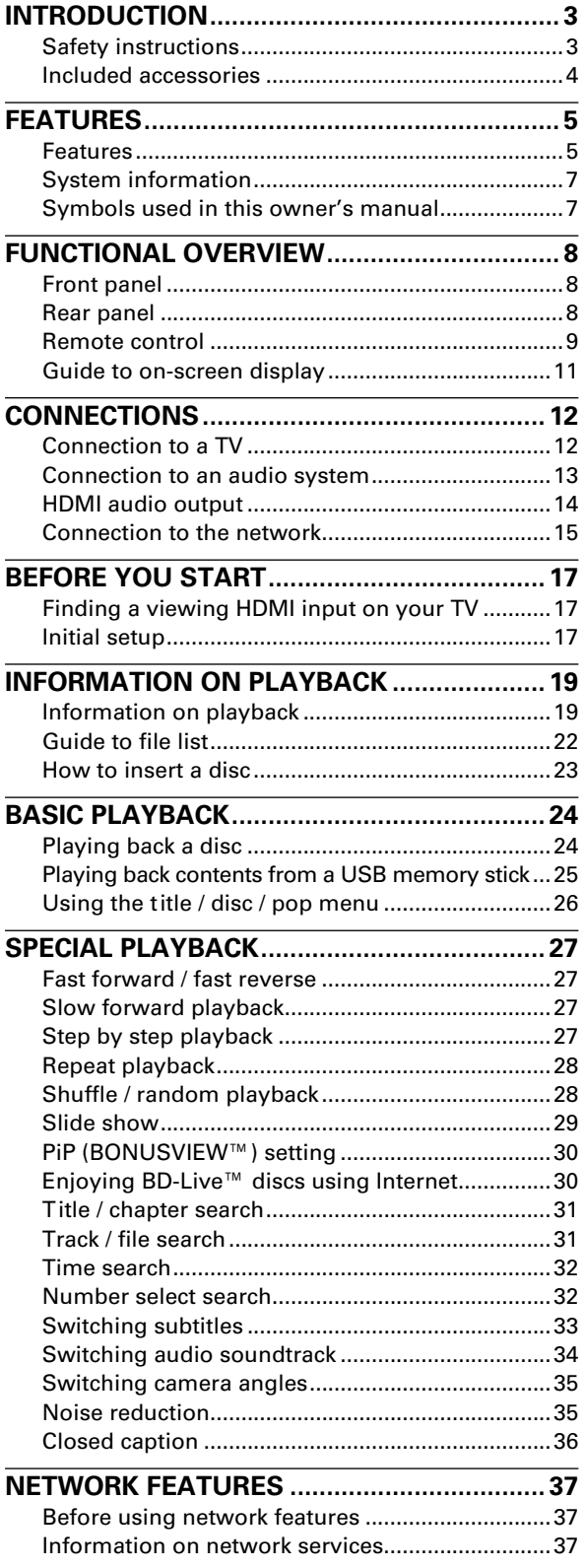

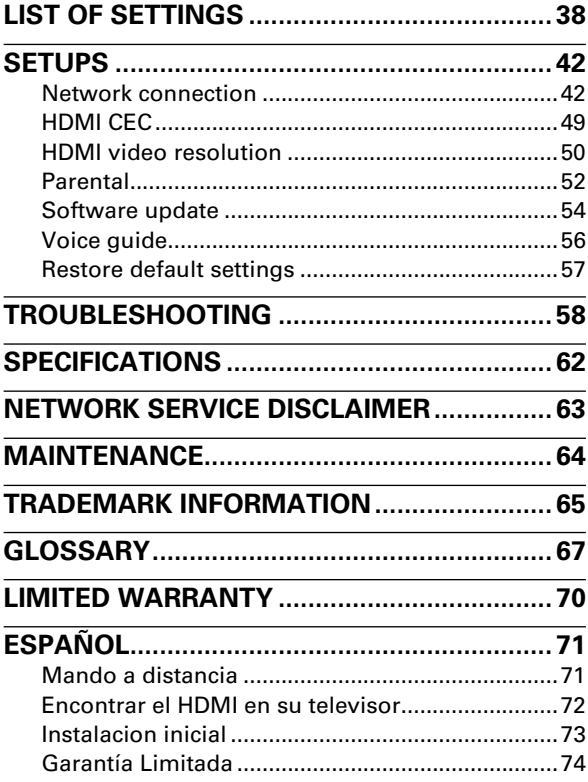

# <span id="page-2-0"></span>Register Online at *www.sanyo-av.com/support/* today to get the most benefits from your purchase.

Registering your model with SANYO makes you eligible for all of the valuable benefits such as software upgrades and important product notifications. Register Online at *www.sanyo-av.com/support/*

# **1. INTRODUCTION**

# **1.1. Safety instructions**

See "Quick Start Guide" for more details of safety instructions.

## **To avoid the hazards of electrical shock and fire**

- Do not handle the AC power cord with wet hands.
- Do not pull on the AC power cord when disconnecting it from an AC outlet. Grasp it by the plug.
- Do not put your fingers or objects into the unit.

## **Location and handling**

- • Do not install the unit in direct sunlight, near strong magnetic fields, or in a place subject to dust or strong vibration.
- Avoid a place with drastic temperature changes.
- Install the unit in a horizontal and stable position. Do not place anything directly on top or bottom of the unit.

Depending on your external devices, noise or disturbance of picture and/or sound may be generated if the unit is placed too close to them. In this case, please ensure enough space between external devices and the unit.

- Depending on the environment, the temperature of this unit may increase slightly. This is not a malfunction.
- Be sure to remove the disc and unplug the AC power cord from the outlet before moving the unit.
- In order to avoid interruption of ventilation, this unit should not be placed in built-in equipment such as a book cabinet, rack, etc., and the vents of this unit should not be covered with anything such as a tablecloth, curtain, newspaper, etc. Make sure to leave a space of 5.9 inches (15 cm) or more around this apparatus.
- When installing this unit in a temperate environment, avoid a place with rapid temperature changes.
- This unit should not be used in a tropical environment as it has not been evaluated under such conditions.
- No objects should be placed directly on or under this unit, especially lighted candles or other flaming objects.

## **Dew condensation warning**

- Dew condensation may form inside the unit in the following conditions. If so, do not use this unit at least for a few hours until its inside gets dry.
	- **The unit is moved from a cold place to a warm place.**
	- **Under conditions of high humidity.**
	- **After heating a cold room.**

## **Note about recycling**

- • This unit's packaging materials are recyclable and can be reused. Please dispose of any materials in accordance with your local recycling regulations.
	- Batteries should never be thrown away or incinerated but disposed of in accordance with your
	- local regulations concerning chemical wastes.
- For product recycling information, please visit www.sanyo-av.com Click on

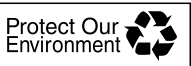

## **Disposal of used batteries**

In certain localities, disposing batteries with household waste is not permitted. Please ensure you dispose of batteries according to local regulations.

## **The following FCC/IC RSS is description of wireless LAN adapter.**

• FCC Caution: Any changes or modifications not expressly approved by the party responsible for compliance could void the user's authority to operate this equipment. This transmitter must not be co-located or operating in conjunction with any other antenna or transmitter.

### <span id="page-3-0"></span>**Country code statement**

• For product available in the USA market, only channel 1~11 can be operated. Selection of other channels is not possible.

To maintain compliance with FCC RF exposure requirements, use only belt-clips, holsters or similar accessories that do not contain metallic components in its assembly. The use of accessories that do not satisfy these requirements may not comply with FCC RF exposure requirements and should be avoided.

### **This device complies with industry Canada**

• License-exempt RSS standard(s). Operation is subject to the following two conditions: (1) this device may not cause interference and (2) this device must accept any interference, including interference that may cause undesired operation of the device.

# **1.2. Included accessories**

- Remote control (NC453UL)
- • Quick start guide

SANYO is a registered trademark of SANYO Electric Co., Ltd. and is used by Funai Electric Co., Ltd. and Funai Corporation, Inc. under license from SANYO Electric Co., Ltd.

Any liability related to SANYO products, including design and quality, is the sole responsibility of Funai Electric Co., Ltd. and Funai Corporation, Inc.

Please contact Funai Corporation, Inc. for any questions or claims related to SANYO products: www.sanyo-av.com

© 2016 Funai Electric Co., Ltd.

All rights reserved. No part of this manual may be reproduced, copied, transmitted, disseminated, transcribed, downloaded or stored in any storage medium, in any form or for any purpose without the express prior written consent of Funai.

Furthermore, any unauthorized commercial distribution of this manual or any revision hereto is strictly prohibited. Information in this document is subject to change without notice. Funai reserves the right to change the content herein without the obligation to notify any person or organization of such changes.

# <span id="page-4-0"></span>**2. FEATURES**

# **2.1. Features**

# **Blu-ray Disc™**

You can enjoy Blu-ray Disc™ which is capable of storing five times more data than a conventional DVD.

## **BD-Java**

With some Blu-ray**™** discs which contain Java applications, you can enjoy interactive functions such as games or interactive menus.

# **DVD upscaling for enhanced picture quality**

Your current DVD will look even better than before thanks to video upscaling. Upscaling will increase the resolution of standard definition DVD to high definition up to 1080p over an HDMI connection. The picture will be less jagged and more realistic for a near high definition experience.

# **Enjoy your content on different kinds of media**

Full backwards compatibility with DVD, CD and USB memory stick ensures that you can continue to enjoy your current audio-video collection. Additionally, you can enjoy AVCHD (for DVD-RW/-R only) / photo files / music files.

# **Listen to rich multi-channel surround sound**

Multi-channel surround sound, which realizes realto-life sound and makes you feel that you are really there.

# **Easy and simple connection to your HDTV via HDMI**

Connect this unit to your HDTV with one single HDMI (High-Definition Multimedia Interface) cable. It is recommended to use a High Speed HDMI cable for better compatibility. The high definition video output signal will be transferred to your HDTV without conversion to analog signals, so you will get excellent picture and sound quality, completely free from noise.

## **HDMI CEC(Consumer Electronics Control)**

This unit supports HDMI CEC, which allows integrated system control over an HDMI cable and is part of the HDMI standard. This function may not work properly on some devices.

## **PiP (BONUSVIEW™)**

Some BD-Videos have the PiP function which enables you to display the secondary video in the primary video. You can call up the secondary video by pressing **[MODE]** whenever the scene contains a secondary video.

# **BD-Live™**

BD-Live™ (BD-ROM version 2 Profile 2.0) that allows interactive functions to be used when this unit is connected to the Internet in addition to the BONUSVIEW™ function. The various functions differ depending on the disc.

## **Pop menu**

Some BD-Videos have a pop menu which is a navigation menu that can be called up and be operated on the TV screen without interrupting playback. You can call up the pop menu by pressing **[POP MENU/MENU]**. Contents in the pop menu vary depending on the disc.

# **HDMI 1080p/24 output (Blu-ray Disc™ only)**

This unit is equipped with the feature which can provide smooth movement during playback of film originated material with a frame rate of 24 frames per second with progressive. (Available only when the display device is connected with an HDMI cable.) Refer to ["HDMI video resolution" on page 50.](#page-49-1)

## **Playing back contents from a USB memory stick**

You can play back photo files / music files stored on a USB memory stick. BD-ROM discs sometimes store picture-in-picture commentary, subtitles or other extras on a USB memory stick for use during playback with the BD-Video.

## **Playing back AVCHD files**

This unit supports playback of AVCHD format files (new format for high definition video camcorders) recorded on a disc / SD memory card using USB card reader. Your high definition personal archive is playable in HD quality.

## **x.v.Color**

This unit supports playback of video contents on discs recorded with "x.v.Color" technology. To watch this video content with the "x.v.Color" space, a TV or other display device supporting both video image reproduction using "x.v.Color" standard and capability of manual switching of its color space setting is required. Please refer to the user manual of your display device for further information.

# **Netflix**

With this unit, you can enjoy movies and TV episodes streamed instantly from Netflix via the Internet. In order to use this feature, you must visit www.netflix.com/ on your PC and become a Netflix member.

# **VUDU**

This unit supports VUDU which is the leading HD ondemand video service.

With VUDU, you can also enjoy movies and TV episodes.

In order to use this feature, you must visit www.vudu.com

## **YouTube™**

This unit enables you to access YouTube™. On your TV screen, you can enjoy a large number of video clips streamed from YouTube™.

## **Digital rights management**

This product contains technology subject to certain intellectual property rights of Microsoft. Use or distribution of this technology outside of this product is prohibited without the appropriate license(s) from Microsoft.

# <span id="page-6-0"></span>**2.2. System information**

"System Information" screen provides information about this unit's software version.

You can also download the latest software from the SANYO website and update it yourself if it is newer than the version currently on your unit. The current version of software on your unit can be seen on the "System Information" screen.

To access "System Information", follow the procedure below.

- **1.** Press **[HOME]**.
- 2. Use  $[A \mid \blacktriangledown] \triangleleft]$  to select "Setup", then press [OK].
- **3.** Use  $\left[\begin{array}{c} 1 \\ 1 \end{array}\right]$  to select " $\left[\begin{array}{c} 0 \\ 1 \end{array}\right]$ ".

# **2.3. Symbols used in this owner's manual**

To specify which media type each function is applicable to, a combination of the symbols shown below will be depicted next to that function's explanation.

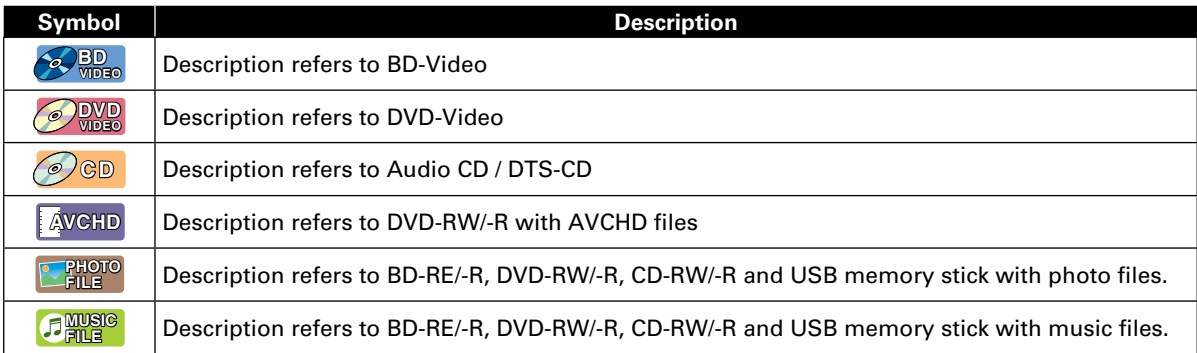

If you do not find any of the symbols listed above under the function heading, the operation is applicable to all media types.

# <span id="page-7-0"></span>**3. FUNCTIONAL OVERVIEW**

# **3.1. Front panel**

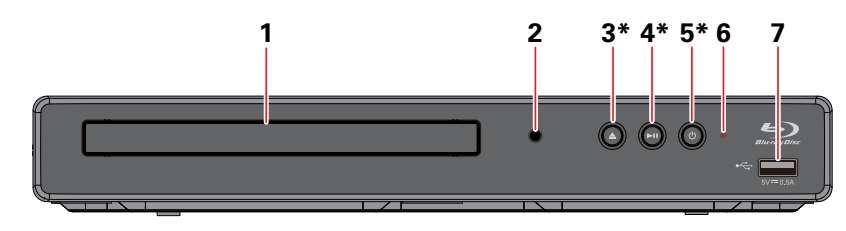

- **\*** The unit can also be turned on by pressing this button.
	- **1. Disc tray**
	- **2. Infrared sensor window**
	- **3. (OPEN/CLOSE) button\***
	- **4. (PLAY/PAUSE) button\***
		- Press to start playback.
		- • During playback, press to pause playback.

# **Q** Caution

- • Do not connect any device other than USB memory stick or USB card reader into the USB input. (e.g. PC, external HDD, digital camera, keyboard, mouse, USB-hub, etc.)
- • When connecting a USB memory stick, connect it directly to the USB input. Do not use a USB extension cable.

# **D** Note

• Due to new ENERGY STAR® requirements, this unit will automatically turn on the screen saver after 5 minutes of inactivity and enter standby mode after 25 minutes of inactivity.

# **3.2. Rear panel**

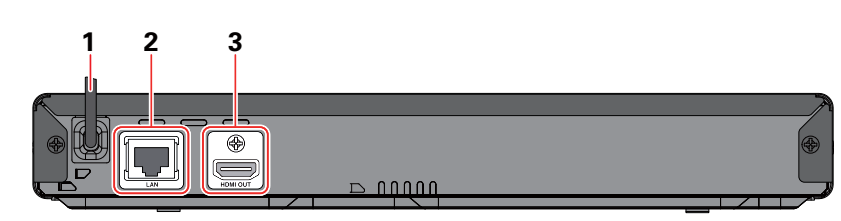

- **1. AC power cord**
- **2. LAN terminal**
- **3. HDMI OUT jack**

## **Q** Caution

- • Do not touch the inner pins of the jacks on the rear panel. Electrostatic discharge may cause permanent damage to the unit.
- This unit does not have a TV RF modulator.
- **5. (POWER) button\***
- **6. Power-on indicator**
- **7. USB input**

# <span id="page-8-0"></span>**3.3. Remote control**

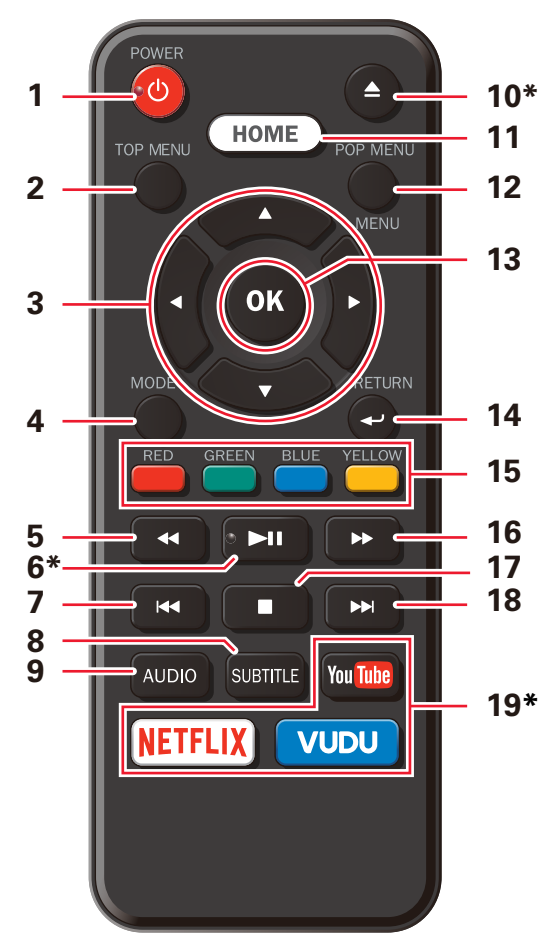

The unit can also be turned on by pressing these buttons.

## 1.  $\circ$  (POWER) button

• Press to turn on the unit, or to switch the unit into standby mode. (To completely turn off the unit, you must unplug the AC power cord.)

## **2. TOP MENU button**

Blu-ray Disc™: Press to display the top menu. DVD: Press to display the title menu.

# **3.**  $\blacktriangle$  / ▼ / ◀ / ▶ (CURSOR) button

• Press to select items or settings.

## **4. MODE button**

• During playback, press to display the play menu to configure playback functions such as search, repeat, angle, etc.

# **5. (REVERSE) button**

• During playback, press to fast reverse the playback.

# **6.** BF **(PLAY/PAUSE) button**

- Press to start playback.
- Press to pause playback.

# **7. (SKIP) button**

- During playback, press once to return to the beginning of the current title, chapter, track or file.
- During playback, press twice to return to the previous title, chapter, track or file.
- • During photo playback, press to return to the previous file.

# **8. SUBTITLE button**

• Press to select subtitles on a disc.

## **9. AUDIO button**

• Press to select the audio channel (such as audio languages) on a disc.

# **10. ▲ (OPEN/CLOSE) button**

• Press to open or close the disc tray.

## **11. HOME button**

• Press to display the home menu.

# **12. POP MENU/MENU button**

Blu-ray Disc™: Press to display the pop menu. DVD: Press to display the disc menu.

# **13. OK button**

• Press to confirm or select menu items.

# **14. RETURN button**

• Press to return to the previously displayed menu or screen function.

# **15. RED/GREEN/BLUE/YELLOW button**

• Press to activate shortcut keys on some BD-Video functions.

## **16. ►► (FORWARD) button**

- During playback, press to fast forward the playback.
- When playback is in pause, press to slow forward the playback.

# **17. (STOP) button**

• Press to stop playback.

# 18. **DH** (SKIP) button

- During playback, press to skip to the next chapter, track or file.
- When playback is in pause mode, press to forward the playback picture by picture.

# **19. YouTube/NETFLIX/VUDU button**

• Press to launch VOD (Video On Demand).

# **∈** Note

Use the included remote control. Remote-control operation on any other remote control, such as a universal remote control, is not guaranteed.

# $\blacksquare$  Installing the batteries in the remote control

Install 2 AAA (1.5V) batteries matching the polarity indicated inside battery compartment of the remote control.(not included)

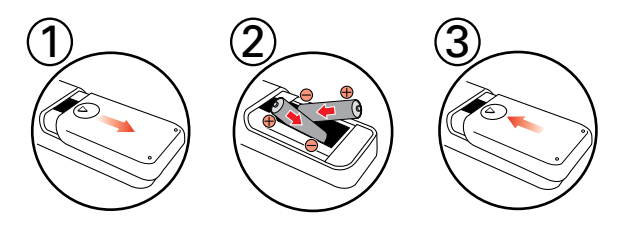

# **QCaution**

Incorrect use of batteries can result in hazards such as leakage and bursting. Please follow the guidelines below:

- Lithium or ni-cad and ni-mh rechargeable batteries are not recommended to use for remote control.
- Do not mix different types of batteries such as alkaline and standard (carbon-zinc).
- Do not mix new and old batteries together.
- Do not use different kinds of batteries together. Although they may look similar, different batteries may have different voltages.
- Make sure that the  $+$  and ends of each battery match the indications in the battery compartment.
- Remove batteries from battery compartment, when the remote is not going to be used for a month or more.
- When disposing of used batteries, please comply with governmental regulations or environmental public rules that apply in your country or area.
- Do not recharge, short-circuit, heat, burn or disassemble batteries.

# ■ Using the remote control

Remote control usage guidelines:

- Make sure that there are no obstacles between the remote control and the infrared sensor window on the unit.
- Remote operation may become unreliable if strong sunlight or fluorescent light is shining on the infrared sensor window of the unit.
- **Remote controls of different devices can interfere** with each other. Avoid using a remote control from another device which is located close to the unit.
- Replace the batteries when you notice a fall-off in the operating range of the remote control.
- The maximum operable ranges from the unit are as follows.
	- Line of sight: approx. 23 feet (7 m)
	- Either side of the center: approx. 16 feet (5 m) within 30°
	- Above: approx. 16 feet (5 m) within 15°
	- Below: approx. 10 feet (3 m) within 30°

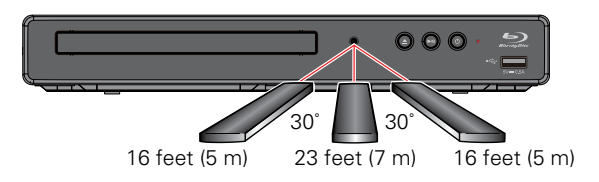

# <span id="page-10-0"></span>**3.4. Guide to on-screen display**

## ■ Home menu

When you turn on the unit, home menu will appear automatically. Otherwise, press **[HOME]**.

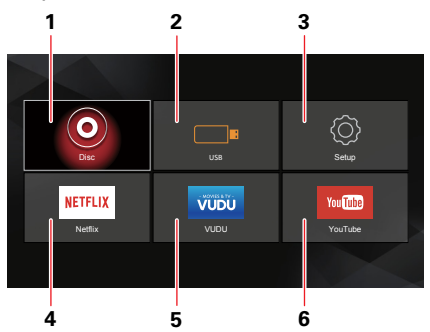

- **1. "Disc":** Initiates playback of inserted disc, displays a list of tracks / files.
- **2. "USB":** Displays a list of tracks / files on the connected USB memory stick.
- **3. "Setup":** To access the setup menu.
- **4. "Netflix" :** Access directly to Netflix.
- **5. "VUDU" :** Access directly to VUDU.
- **6. "YouTube" :** Access directly to YouTube™.

### ■ Setup menu

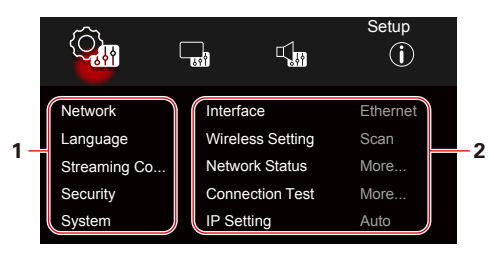

- **1. Category**
- **2. Menus / Options:** Displays options for the highlighted item on the left whenever available

# **Play menu**

During playback, press **[MODE]** to display the play menu.

e.g.) Blu-ray Disc™

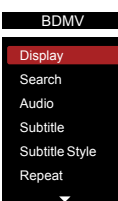

# <span id="page-11-0"></span>**4. CONNECTIONS**

# **4.1. Connection to a TV**

# **HDMI** connection (Supports up to  $1080i^{(*1)}$ ,  $1080p^{(*2)}$ ,  $1080p/24^{(*3)}$  resolution.)

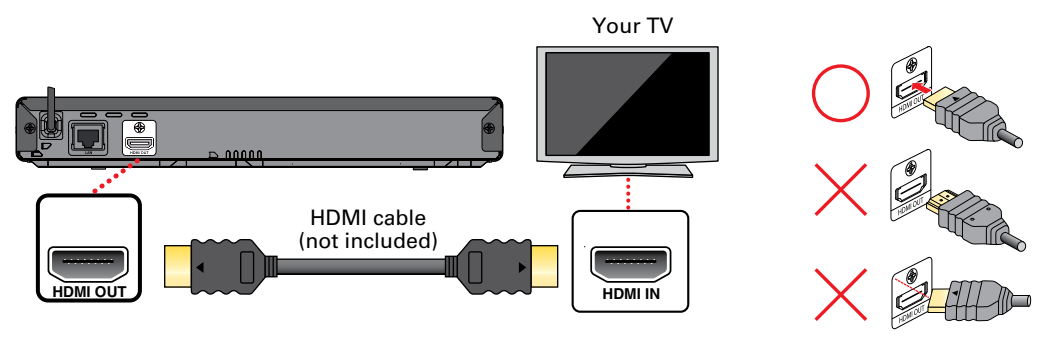

- (\*1) 1080i: Outputs video data with a frame rate of 30 frames per second.
- (\*2) 1080p: Outputs video data with a frame rate of 60 frames per second.
- 
- (\*3) 1080p/24: Outputs video data with a frame rate of 24 frames per second. To enable 1080p/24 output, set

"Resolution" to "Auto" or "1080p", and set "HDMI1080p 24Hz" to "On".

- • Do not tilt the connector when inserting it into the HDMI jack, and make sure the shapes of the jack and the connector are matched.
- When connected to an HDCP incompatible display device, the picture will not be displayed properly.
- Use an HDMI cable with the HDMI logo (a certified HDMI cable) for this connection. High Speed HDMI cable (also known as HDMI category 2 cable) is recommended for better compatibility.

# **D** Note

- • If the TV receives no audio / video signal after properly connecting the unit and the TV with an HDMI cable, it may be the TV. Please refer to the TV's user's manual.
- • If the TV receives no audio signal after properly connecting the unit and the TV with an HDMI cable, make sure the TV input is not an HDMI-DVI input terminal.

# <span id="page-12-0"></span>**4.2. Connection to an audio system**

- When you change the connections, all devices should be turned off.
- • When connecting the unit to an external audio system, refer to the user manual for setup / configuration help.

## ■ HDMI audio connection

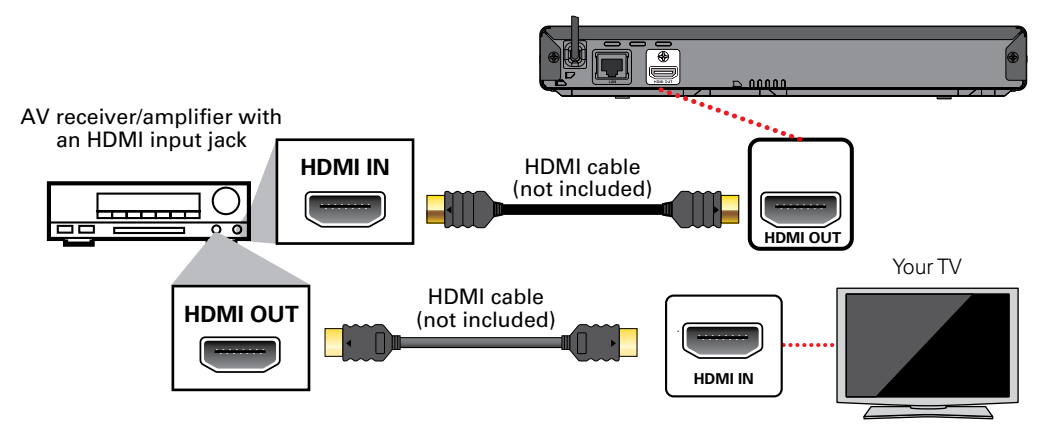

# <span id="page-13-0"></span>**4.3. HDMI audio output**

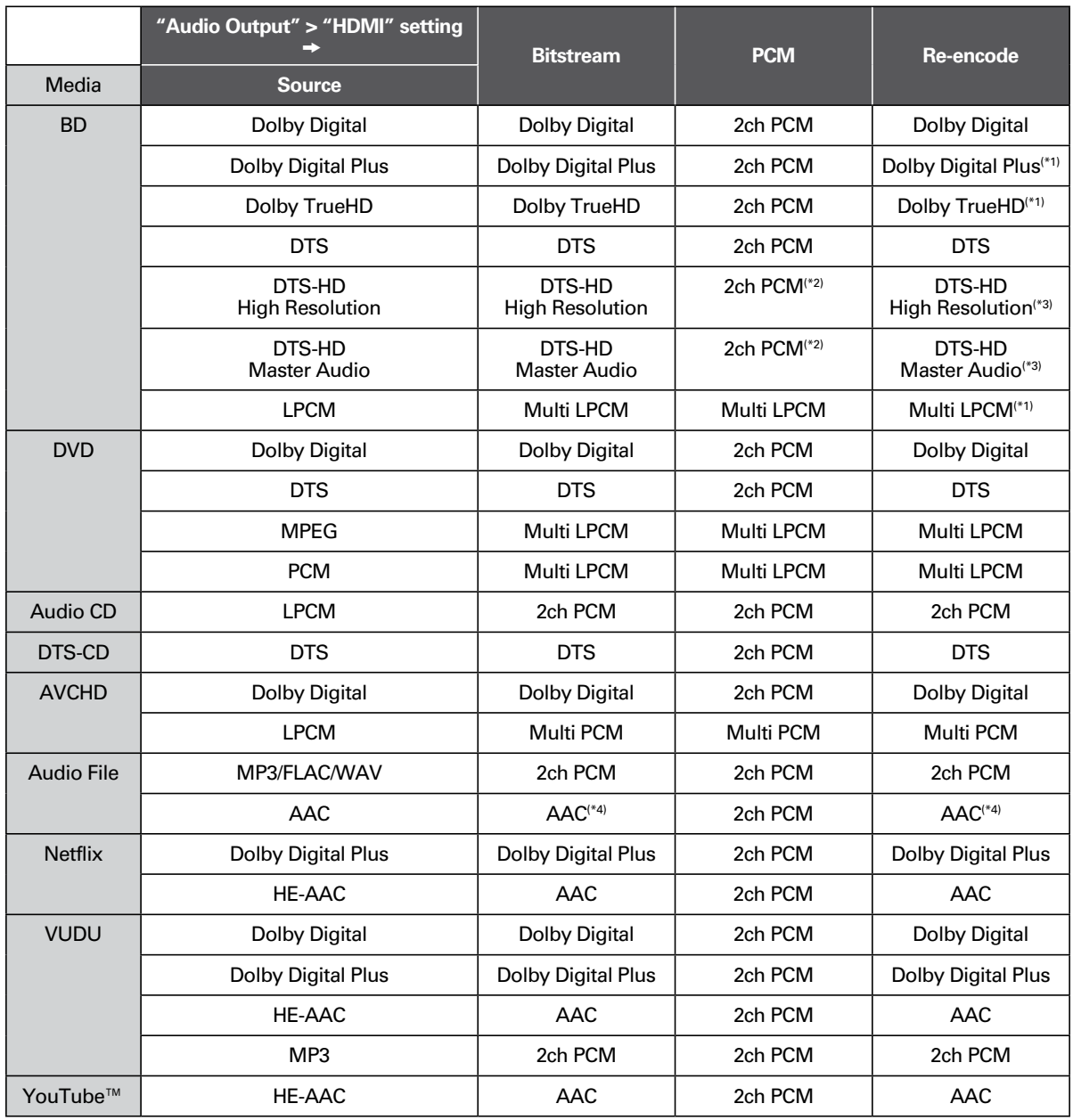

\*1) If there is secondary audio or interactive audio, it will be output in Dolby Digital.

\*2) Only the core substream is decoded.

\*3) If there is secondary audio or interactive audio, it will be output in DTS.

\*4) AAC Raw only supports the source with sample rate between 32kHz and 48kHz.

# **D** Note

- If the connected device is not compatible with HDMI BITSTREAM, audio will be output as multi LPCM or 2-channel down-mixed LPCM depending on the capability of the connected device even if you select "Bitstream" in "HDMI" setting.
- • If "HDMI" is set to "Bitstream" and this unit is connected to a bitstream compatible device, only primary audio of the BD-Video will be output. (Secondary audio and button sounds will not be output.)
- In order to configure "HDMI" settings, the following conditions must be met:
	- "Voice Guide" is set to "Off".
	- This unit is not in resume-on-stop mode. If this unit is in resume-on-stop mode, remove the disc to enable configuration.

# <span id="page-14-1"></span><span id="page-14-0"></span>**4.4. Connection to the network**

By connecting this unit to the Internet, you can update its software via the Internet, access BD-Live™ and other network services such as Netflix, VUDU and YouTube™.

- Software update: For more information, refer to ["Network update" on page 55](#page-54-0).
- BD-Live™: For more information, refer to ["Enjoying BD-Live™ discs using Internet" on page 30.](#page-29-1)
- Netflix / VUDU / YouTube™ : For more information, refer to ["Information on network services" on page 37](#page-36-1)

## **⊖** Note

• A wired connection is the preferred method of connecting this unit to the Internet, especially while performing a software update of this unit via the Internet. It also provides a more stable connection while streaming HD video versus wireless LAN. Wireless LAN performance could be unstable if there are other devices near this unit which also operate in the same frequency spectrum.

## ■ Wired connection

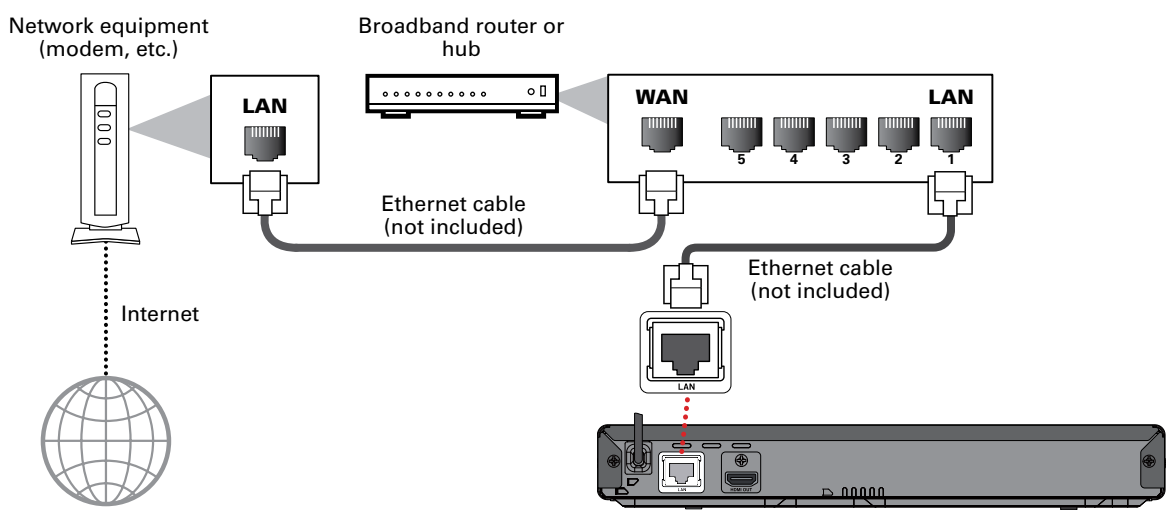

## **Q** Caution

- Do not insert any cable other than an ethernet cable to the LAN terminal to avoid damaging the unit.
- Do not connect your PC directly to the LAN terminal of this unit.

## **D** Note

- When you connect an ethernet cable from a router with Internet access to this unit, it will automatically configure network settings. (You do not need to manually configure network settings unless particular settings are required.) however, when switching from wireless to wired, you need to select "Ethernet" in the setup.
- If your modem does not have router functions, connect a wired router.
- If your modem has router functions but there is no vacant port, add a switch / hub.
- Please purchase shielded ethernet cables at your local store and use them when you connect to network equipment.

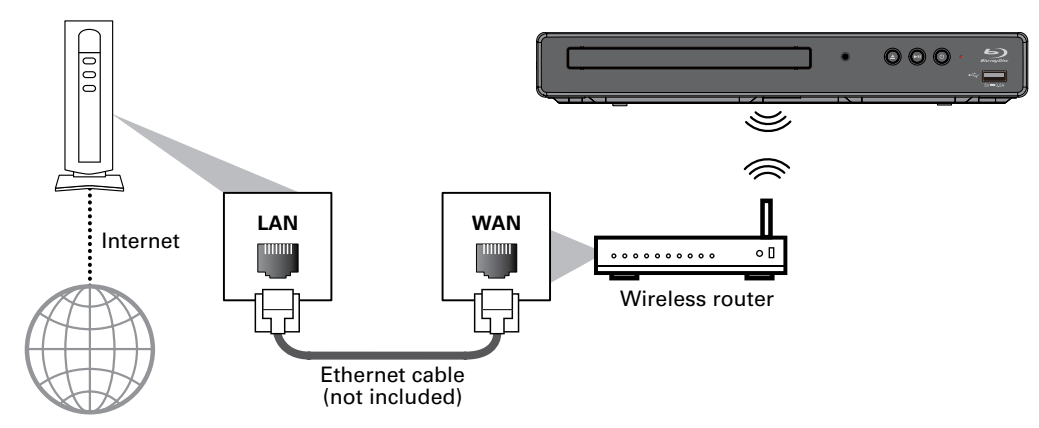

# **●** Note

- • If using the wireless connection, refer to ["Wireless connection" on page 45](#page-44-0) to configure network settings. For a wireless router, use a router that supports IEEE 802.11 b/g/n specifications.
- ("n" is preferred type for a faster stable operation of the wireless network.)
- • Our player supports infrastructure mode when using a wireless router. This unit does not support ad-hoc mode.
- • Other radio devices or obstacles may cause interference to the wireless network connection.
- • If you are experiencing signal issues with your wireless connection, please confirm that your wireless router is placed close enough to the unit.

# <span id="page-16-0"></span>**5. BEFORE YOU START**

# **5.1. Finding a viewing HDMI input on your TV**

After you have completed all of the connections to your TV, review the steps below.

- 1. Press [O(POWER)] to turn on the unit.
- **2.** Turn on your TV.
- **3.** Switch your TV's input to the HDMI port which your unit is connected to.

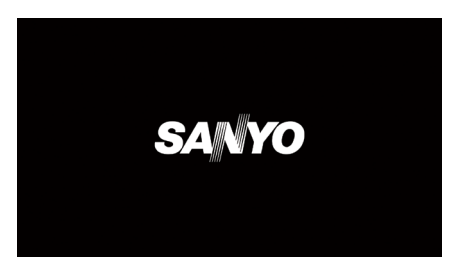

This is the correct HDMI input view.

- It may take a few moments for the menu screen to appear.
- When this unit is turned on for the first time, the "Initial Setup" screen will appear.

# **5.2. Initial setup**

Please follow the instructions below to complete the initial setup.

- **1.** While Welcome screen is displayed, press **[OK]**.
- **2.** Language setup screen will appear. Use **[**▲ / ▼ ] to select your language, then press **[OK**].

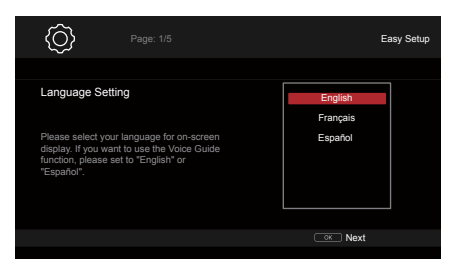

- **3.** Voice guide setup screen will appear. Use **[**△/▼] to select "On" or "Off", then press **[OK]**.
- **4.** HDMI CEC setup screen will appear. Use **[ ]** to select "On" or "Off", then press **[OK]**.
- **5.** Software update setup (automatically checks for the latest software) screen will appear. Use **[ ]** to select "On" or "Off", then press **[OK]**
- **6.** Network setup screen will appear. Use  $[$  **▲** / ▼ ] to select "Set up now" or "Not now", then press [OK].
	- • If you select "Set up now", refer to ["Network connection" on page 42](#page-41-1) for further operation.
	- If you select "Not now", the home menu screen will appear.

## ■ How to reset the OSD language

You can reset the OSD language if you selected the wrong language.

- **1.** Press **[HOME]** to display the home menu.
- **2.** Use  $[\triangle \mid \blacktriangledown \mid \blacktriangle \mid \blacktriangleright]$  to select " $\overset{\textcircled{\textrm{Q}}}{\otimes}$  ", then press [OK].
	- This item is "Setup" (English) / "Instalación" (Spanish) / "Installation" (French).
	- From here on, please select one of the following items you can find on screen:
- **3.** Use  $\left[ \blacktriangleleft / \blacktriangleright \right]$  to select  $\sqrt[n]{\mathbb{Q}_n}$ , then press  $\left[ \mathsf{OK} \right]$ .
- **4.** Use **[ ]** to select "Language" (English) / "Idioma" (Spanish) / "Langue" (French), then press **[OK]**.
- **5.** Use **[ ]** to select "OSD"(English) / "OSD"(Spanish) / "Affichage sur l'écran"(French), then press **[OK]**.
- **6.** Use **[ ]** to select your desired language, then press **[OK]**.
- **7.** If the items that were set are displayed in your desired language, then press **[HOME]** to exit.

# <span id="page-18-0"></span>**6. INFORMATION ON PLAYBACK**

# **6.1. Information on playback**

# C **Playable discs and files**

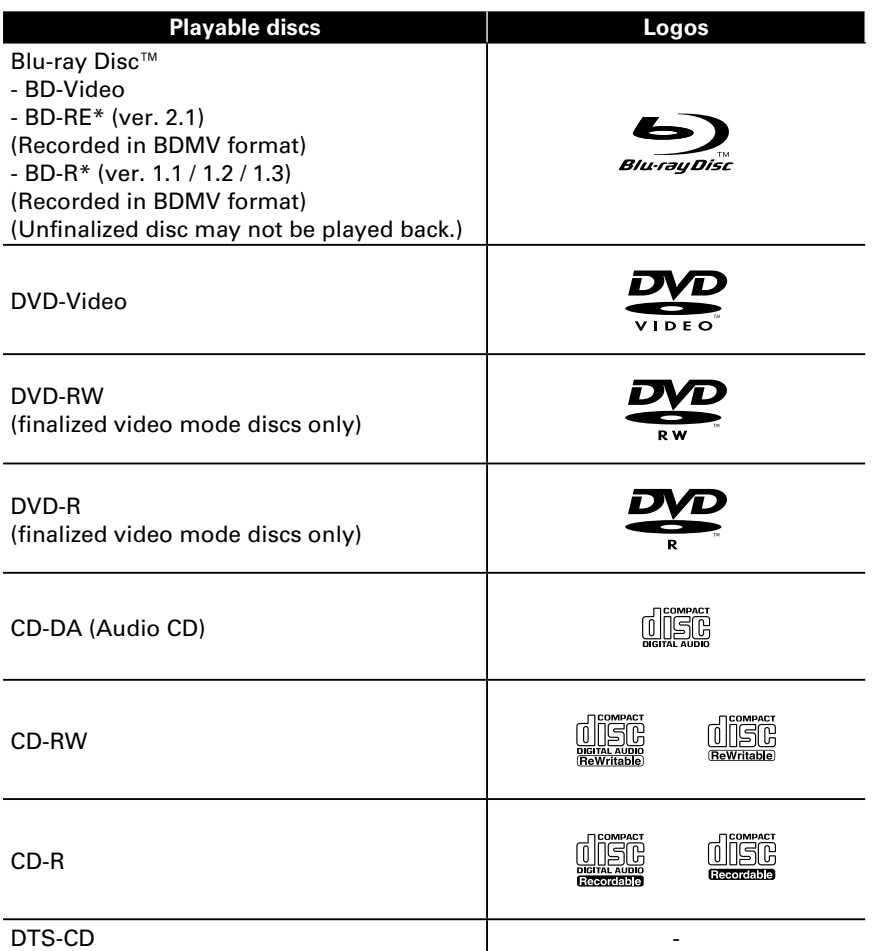

(\*) Due to the intentional progression of the Blu-ray Disc™ format by its standard setting authority, the company cannot guarantee or warrant the playability of future extensions of the Blu-ray Disc™ format with this product.

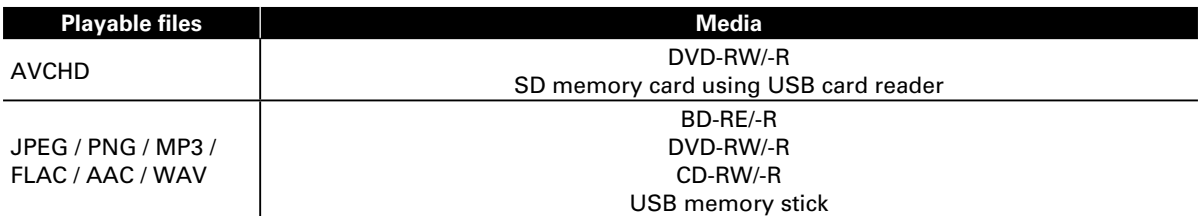

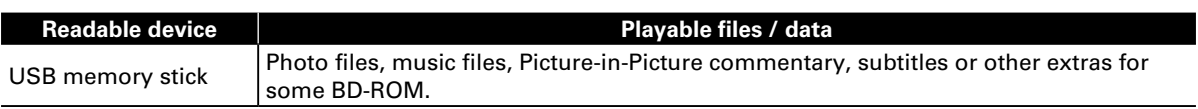

## **●** Note

• This unit may not be able to play back discs recorded on PC's or other recorders.

## ■ Recommended specifications

### **AVCHD**

This unit cannot play back stand-alone AVCHD files (\*.m2ts, \*.mts or \*.m2t) written to a DVD or copied to an SD memory card. The DVD or SD memory card containing AVCHD files must have a proper file and folder structure meeting AVCHD format specifications. Please use AVCHD compliant device / software to burn or copy AVCHD files to DVD or SD memory card. (Please refer to user manuals of your device / software for more information.)

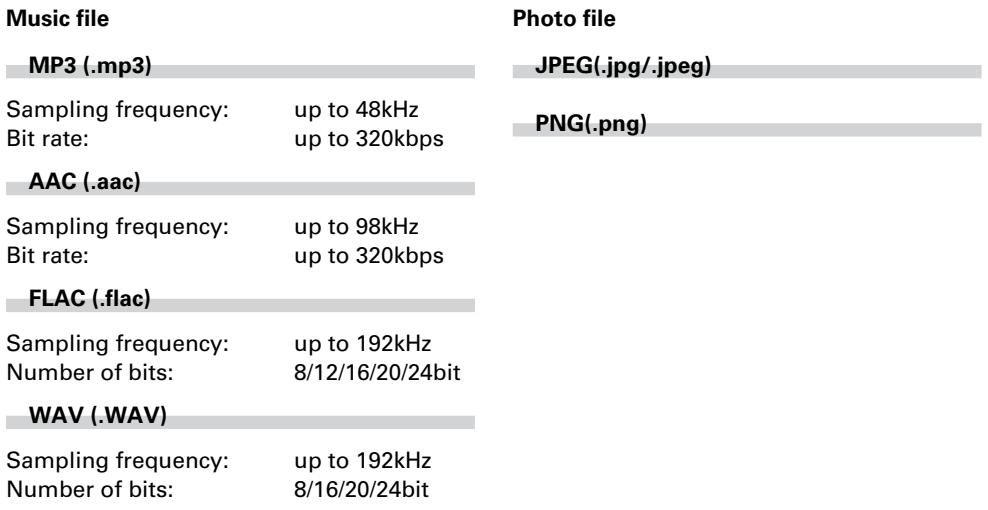

### D**D Not**

• Regardless of the file type, some files may be unplayable due to their incompatible file structure.

### **Caution / Note for USB memory stick**

## **QCaution**

- Do not try to open or modify the USB memory stick.
- Do not touch the terminal surface with your fingers or any metals.

## **⊖** Note

- This unit supports USB memory stick with FAT16 / FAT32 file system.
- This unit does not support NTFS file system.
- Please keep the USB memory sticks in their cases when you are not using them.
- Some USB memory sticks may not work with this unit.
- This unit can read SD memory cards using a USB card reader.
	- Readable cards: SD memory card (8 MB 2 GB) miniSD memory card (16 MB - 2 GB) microSD memory card (256 MB - 2 GB) SDHC memory card (4 GB - 32 GB) miniSDHC memory card (4 GB - 8 GB) microSDHC memory card (4 GB - 16 GB)
	- Readable files: AVCHD / JPEG / PNG / MP3 / FLAC / AAC / WAV
- Depending on a USB card reader, connected card or device may not be recognized.

# $\blacksquare$  Unplayable media and files

The following discs will not be played back on this unit.

- 
- 
- • DVD-audio • video CD
- • HD DVD • SVCD
- 
- 
- 
- • BDXL™
- Blu-ray Disc™ / DVD / CD / USB memory stick / SD memory card containing DivX® files
- • Blu-ray Disc™ / USB memory stick that contains AVCHD files
- • Blu-ray Disc™ / DVD hybrid disc (played back as a BD-Video only)
- • DVD-RW/-R recorded in non compatible recording format
- Super Audio CD Only the sound on the CD layer can be heard. The sound on the high-density Super Audio CD layer cannot be heard.
- Playability of dual discs is not guaranteed.
- This unit cannot play back the disc contents protected by Windows Media™ Digital Rights Management (DRM).

# ■ Region codes

This unit has been designed to play back BD-Video with region "A" and DVD-Video with region "1" or "ALL". You cannot play back BD-Video or DVD-Video that is labeled for other regions.

Look for the symbols on your BD-Video or DVD-Video. If these region symbols do not appear on your BD-Video or DVD-Video, you cannot play back the disc on this unit. The letter or number inside the globe refers to region of the world. BD-Video or DVD-Video discs labeled for a specific region can only be played back on players with the same region code.

- CD-ROM CD-I (compact disc-interactive)
	- **DVD-RAM** VSD (video single disc)
		-
		-
- SDXC memory card **•** microSDXC memory card
	- unfinalized disc **•** BD-RE (ver. 1.0)
- BD-RE (ver. 2.1) (recorded in BDAV format) BD-R (ver. 1.1 / 1.2 / 1.3) (recorded in BDAV format)

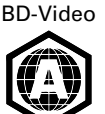

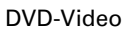

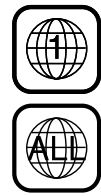

# **E** Hint for disc playback

The contents of a disc are generally divided into sections or folders (group of titles / files) as shown below.

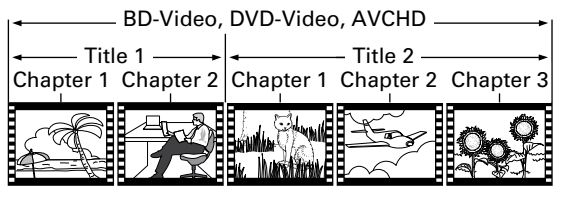

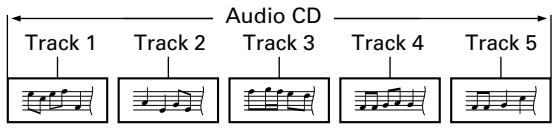

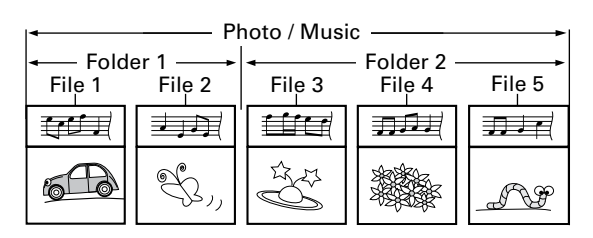

# <span id="page-21-0"></span>■ Description for icons

- **[ ]** : Folder icon
- **[ ]** : Music file icon
- **[ ]** : Photo file icon
- "Folders" refers to the group of files.
- "Track" refers to the contents recorded on the Audio CD.
- "Files" refers to the contents on a disc which are recorded in AVCHD or JPEG / PNG / MP3 / FLAC / AAC / WAV file format.

# **D** Note

• Unrecognizable characters will not be displayed.

# **6.2. Guide to file list**

**Photo file list** 

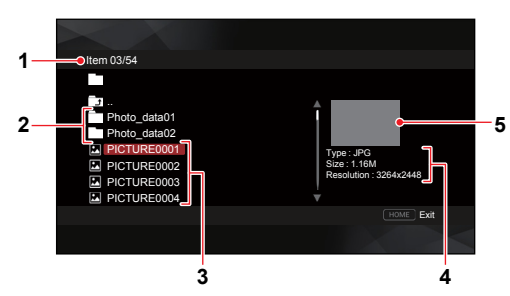

- **1. Number of folders or files in this directory / Total number of folders or files in this directory**
- **2. Folder**
- **3. File list**
- $\blacksquare$  Music file list

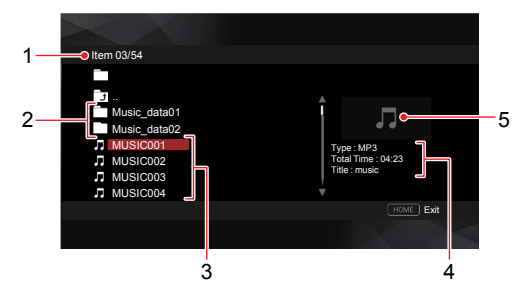

- **1. Number of folders or files in this directory / Total number of folders or files in this directory**
- **2. Folder**
- **3. File list**

# <span id="page-21-1"></span>■ How to navigate through the file list

- Use **[** ▲ / ▼ ] to move the highlighted text up and down. Press **[** ◀] to go back to the previous hierarchy.
- If the list has multiple pages, you can switch pages using [ $\blacktriangleleft$  (SKIP) /  $\blacktriangleright$ ) (SKIP)].
- To access files in a folder, select the desired folder, then press [OK].
- Press [HOME] to exit.

# **∈** Note

When selecting a photo/music folder, all folders in the disc/USB memory stick will be displayed. If the stored files are not compatible with this unit, these incompatible files will not be displayed, although the folders will still be displayed.

- **4. File information**
- **5. Thumbnail**

- **4. Track information**
- **5. Cover art (when available)**

# <span id="page-22-1"></span><span id="page-22-0"></span>**6.3. How to insert a disc**

- **1.** Press **[ (OPEN/CLOSE)]** to open the disc tray.
- **2.** Place the disc on the disc tray with its label side facing up.
- **3.** Press **[ (OPEN/CLOSE)]** to close the disc tray.
	- • It may take a while to load the disc.

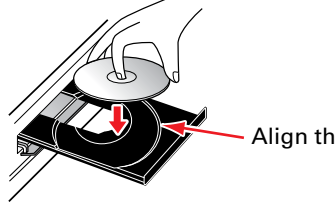

Align the disc to the disc tray guide.

# <span id="page-23-0"></span>**7. BASIC PLAYBACK**

# <span id="page-23-1"></span>**7.1. Playing back a disc**

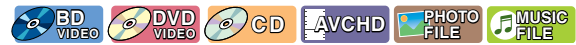

- **1.** Insert a disc (refer to ["How to insert a disc" on page 23](#page-22-1)).
	- When the disc is BD / DVD / AVCHD / Audio CD, playback starts automatically. If not, press **[ (PLAY/PAUSE)]**.
	- • When photo / music files are contained on the disc, the file list will be displayed (see step 2). Even if the content type is of one type only, the file list screen will still be displayed.
	- • Some discs may show a title or a disc menu. In this case, refer to ["Using the title / disc / pop menu" on](#page-25-1)  [page 26.](#page-25-1)
	- • "BD-ROM Data (USB) Check" message may be displayed while loading a Blu-ray Disc™. In such cases, connect a USB memory stick first, then insert the disc. Refer to ["Enjoying BD-Live™ discs](#page-29-1)  [using Internet" on page 30](#page-29-1).
- **2.** Select the type of the file you want to play back, then press **[OK]**.

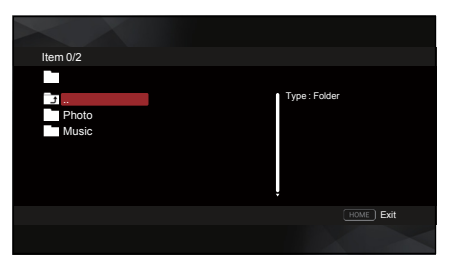

• Select the folder / file to play, and press **[ (PLAY/PAUSE)]** or **[OK]**. Refer to ["How to navigate through the file list" on page 22](#page-21-1).

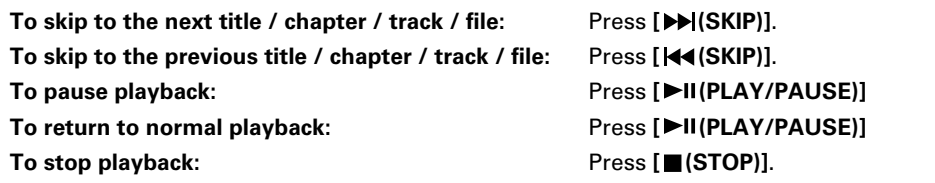

Playback will be in resume-on-stop mode. To clear the resume information, press **[ (STOP)]** again.

# **⊜** Note

- • Discs containing AVCHD and photo/music files will be played back as AVCHD.
- CDs/DVDs containing FLAC (.flac) files with high frequency and large quantization bit rates may not play properly.
- With regard to the multi-border BD-RE/-R, additionally recorded sections cannot be recognized.
- With regard to the multi-border DVD-RW/-R, additionally recorded sections may not be recognized.

## $\bigoplus$  **Note for photo file playback**

- Every press of  $[$  **4** / ▶ ] will turn the Image by 90 degrees when an Image is displayed.
- Some unplayable folders or files may be listed due to the recording status.
- High-resolution photo files take longer to be displayed.
- • Progressive photo files (Photo files saved in Progressive format) cannot be played back on this unit.

## **Caution**

• The screen saver and auto power off do not function while displaying the disc menu or title menu. For that reason, leaving the unit on such screens may cause screen burn-in. To avoid this, turn off the unit, or press **[HOME]** to exit the disc/title menu screen after finishing disc playback.

## <span id="page-24-0"></span>**■ Resume-on-stop mode**

## **Blu-ray Disc™ / DVD / AVCHD**

When you press **[OK]** next time, playback will start from the point where it had been stopped. If you press **[RETURN]** instead of **[OK]**, playback will start from the beginning.

# **Audio CD**

Playback will start from the point where it was stopped next time you press **[OK]**. If you press **[RETURN]** instead of **[OK]**, playback will start from the beginning of the 1st track of the Audio CD instead of resuming from the stop point.

## **Music file**

When you press **[** $\blacktriangleright$ **II** (PLAY/PAUSE)] or **[OK]** next time, the playback will start from the point where it has been stopped.

# **⊖** Note

- • If **[HOME]** is pressed during playback, the playback will stop and the resume point will be cleared.
- For BD-Java application, the resume-on-stop may not be available.
- • For BD / DVD / AVCHD / Audio CD, except for photo files/music files, resume-on-stop mode remains in effect even after Power is turned off. It will be cancelled once the disc is ejected.

# **7.2. Playing back contents from a USB memory stick**

# **FILE PHOTO**

You can play back JPEG / PNG / MP3 / FLAC / AAC / WAV files stored on a USB memory stick. With the USB memory stick, you can also enjoy the following functions.

• Special additional contents for BD-ROM.

(For more information about the special additional contents, refer to the Instruction book that came with the disc.)

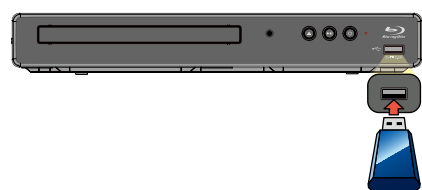

- **1.** Connect a USB memory stick.
- **2.** Press **[HOME]**.
- **3.** Use  $[A \mid \nabla / 4]$  **b** to select "USB", then press [OK].
- **4.** Select the file type you want to play back, then press **[OK]**.

# **QCaution**

- • **Do not disconnect** the USB memory stick or switch the unit to standby mode while contents on the USB memory stick are being accessed. It may result in in malfunction or loss of the stick's data.
- Occasionally, SD memory cards / Micro SD memory cards will not be recognized when using certain adapters. In such cases, try a different USB adapter.

## **⊖** Note

- The resume information will be cleared when:
	- **[ (STOP)]** or **[HOME]** is pressed while in resume-on-stop mode.
	- the USB memory stick is disconnected.
	- the unit is switched to standby mode.
- If a folder / file name contains an unrecognizable character, the folder / file name will not be displayed.
- This unit can read JPEG / PNG / MP3 / FLAC / AAC / WAV files and AVCHD on an SD memory card by using USB card reader.

# <span id="page-25-1"></span><span id="page-25-0"></span>**7.3. Using the title / disc / pop menu**

# $\bigotimes$  **BD**<sub>video</sub>  $\bigotimes$  **DVD**  $\bigotimes$  **AVCHD**

Some BD-Videos, DVD-Videos or AVCHD files may contain a title menu which describes the contents of the disc, or a disc menu which guides you through the available functions on the disc.

• With such discs, a title menu or a disc menu may appear automatically when you insert the disc. Otherwise, press **[TOP MENU]** or **[POP MENU/MENU]** to call up the menu. Refer to the disc's manual on how to navigate through the menu.

# **●** Note

- • Menus vary among discs. Refer to the information accompanying the disc for details.
- • **[TOP MENU]** or **[POP MENU/MENU]** may not work with some discs.

# <span id="page-26-0"></span>**8. SPECIAL PLAYBACK**

# **8.1. Fast forward / fast reverse**

 $\bigcirc$  **BD**  $\bigcirc$  **DVD**  $\bigcirc$  CD **AVCHD**  $\bigcirc$  **FILE** 

- **1.** During playback, press **[ (FORWARD)]** repeatedly for fast forward. During playback, press **[ (REVERSE)]** repeatedly for fast reverse.
- **2.** Press **[ (PLAY/PAUSE)]** to return to normal playback.

# **∈** Note

- • For Blu-ray Disc™, DVD, AVCHD, Audio CD, and music files, speed changes at 5 different levels.
- • For Audio CD and music files, fast forward / fast reverse search between different tracks/files are not available.

# **8.2. Slow forward playback**

# $\bigotimes$  **BD**<sub>video</sub>  $\bigotimes$  **PVD**  $\bigotimes$  **AVCHD**

- **1.** During playback, press **[ (PLAY/PAUSE)]**. Then press **[ (FORWARD)]**. Every time you press **[ (FORWARD)]**, the playback speed changes at 4 different levels.
- **2.** Press **[ (PLAY/PAUSE)]** to return to normal playback.

# **⊜** Note

• Slow Reverse is not available.

# **8.3. Step by step playback**

# $\bigotimes$  **BD**<sub>video</sub>  $\bigotimes$  **VVD**  $\bigotimes$  **AVCHD**

- **1.** In pause mode, press **[ (SKIP)]** repeatedly. Every time you press [ $\blacktriangleright$ ](SKIP)], playback will advance one step at a time.
- **2.** Press **[ (PLAY/PAUSE)]** to return to normal playback.

# **⊜** Note

• Step by step reverse is not available.

# <span id="page-27-0"></span>**8.4. Repeat playback**

Available repeat functions vary depending on the disc.

- **1.** During playback, press **[MODE]** to display the play menu.
- **2.** Use  $[$ **A** / ▼ ] to select "Repeat", then press [OK].
- **3.** Use  $[A \mid \Psi]$  to select the desired repeat mode, then press [OK].

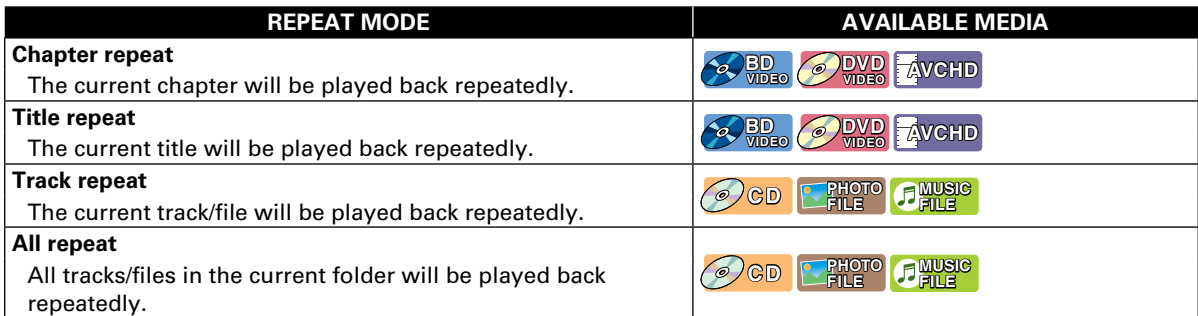

**4.** Press **[MODE]** to exit.

## **●** Note

- The repeat setting will be cancelled when you stop playback.
- Repeat setting may be unavailable with some Blu-ray™ discs.

# **8.5. Shuffle / random playback**

Available shuffle and random functions vary depending on the disc.

- **1.** During playback, press **[MODE]** to display the play menu.
- 2. Use  $[A \mid \Psi]$  to select "Mode", then press  $[OK]$ .
- **3.** Use  $[$  **▲** / ▼ ] to select the desired playback mode, then press [OK].

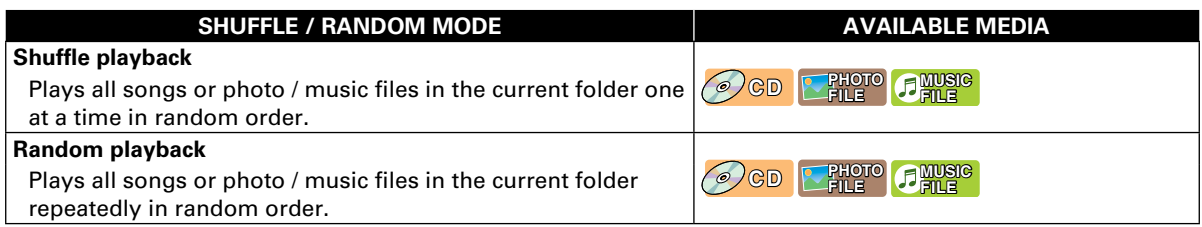

## **4.** Press **[MODE]** to exit.

# <span id="page-28-0"></span>**8.6. Slide show**

[JPEG] **PHOTO FILE**

- **1.** Follow steps 1 and 2 in ["Playing back a disc" on page 24](#page-23-1).
- **2.** Open the folder which contains the desired photo files.
- **3.** Use **[ ]** to select a desired file to be played back, then press **[ (PLAY/PAUSE)]** or **[OK]**.
	- • An image will be played back from the selected file.
- **4.** Press **[ (STOP)]** to stop playback.

# **D** Note

• Large-size photo files take time to load before being displayed on the screen.

# <span id="page-29-2"></span><span id="page-29-0"></span>**8.7. PiP (BONUSVIEW™) setting**

# [BD Video] **BD VIDEO**

Some BD-Videos have the PiP function which enables you to display the secondary video in the primary video.

- **1.** During playback, press **[MODE]** to display the play menu.
- 2. Use  $[A \mid \nabla]$  to select "PiP" then press  $[OK]$ .
	- PiP information will appear.
- **3.** Use  $[$  **▲** / ▼ ] to select the secondary video you want to show.
	- The secondary video will be displayed with secondary audio.
- **4.** Press **[MODE]** to exit.
	- • To select the secondary audio output, refer to ["Switching audio soundtrack" on page 34](#page-33-1).

## **⊜** Note

• Secondary video may not be displayed all the time, depending on the scene, it may or may not be available for display.

# <span id="page-29-1"></span>**8.8. Enjoying BD-Live™ discs using Internet**

# [BD Video] **BD VIDEO**

You can enjoy BD-Live™ which enables you to use interactive features when the unit is connected to the Internet.

Examples of BD-Live™ features:

- Online access to additional content such as movie trailers, subtitles, BD-Java applications, etc.
- While downloading, special video data may be played back.
	- **Service and functions differ depending on the disc. Follow the instructions given by the disc when using the BD-Live™ function.**
	- **Connect a USB memory stick with at least 1 GB of available memory before using BD-Live™ features on a Blu-ray Disc™.**
	- **Do not disconnect the USB memory stick while using BD-Live™ features.**

# **⊜** Note

- • You must connect the unit to the Internet and set up necessary settings in order to use BD-Live™.
- For the network connection, refer to ["Connection to the network" on page 15.](#page-14-1)
- For the network setup, refer to ["Network connection" on page 42](#page-41-1).
- For certain discs, "BD-Live Connection" under "Network" under "Setup" may need to be changed.
- Depending on your connection environment, it may take a few moments to connect to the Internet or the Internet may not be connected. Refer to ["TROUBLESHOOTING" on page 58](#page-57-1).
- Some discs with BD-Live™ function require memory when playing back the content. If you cannot play back a disc with BD-Live™ function, connect a USB memory stick (1GB or more of available memory).
- Not all BD-Video discs have a BD-Live™ content. To enjoy the BD-Live™ features, please use discs with a BD-Live™ content.

# $\bigoplus$  **Note for AACS online**

- The player or disc ID may be sent to the content provider when playing back a disc with BD-Live™ function.
- If you save your viewing history on the server by using these ID's, you will be introduced to other similar movies.
- You can save game score histories.

# <span id="page-30-0"></span>**8.9. Title / chapter search**

 $\bigotimes$  **BD**<sub>video</sub>  $\bigotimes$  **DVD**  $\bigotimes$  **AVCHD** 

# ■ Using [ $\left[\frac{4}{3}$ **(SKIP**)] / [ $\rightarrow$ **]**(SKIP)]

**1.** During playback, press **[ (SKIP)]** to skip the current title or chapter and move to the next.

The title or chapter will move forward one at a time.

• If there is no chapter in a title, the current title may be skipped.

To go back to the beginning of the current title or chapter, press **[ (SKIP)]**.

Press **[ (SKIP)]** repeatedly to go to the previous title or chapter. The title or chapter may move backward one at a time.

# **Using [MODE]**

- **1.** During playback, press **[MODE]** to display the play menu.
- **2.** Use  $[$ **A** / ▼ ] to select "Search", then press [OK].
- **3.** Use  $[$  **♦** / ▶ ] to select title search or chapter search, then press [OK].

```
e.g.) Blu-ray Disc™
```
 $\mathbb{C}$  1/3 English Dolby Audio – DolbyTrueHD 5.1 ... 1/4 English  $\boxed{11}$  001/028 CHP 005/029  $\bigoplus_{r}$  00:21:54 $\blacklozenge$ 

**4.** Use  $[A \mid \blacktriangledown / \blacktriangleleft / \blacktriangleright]$  to select the title / chapter number, then press [OK]. Playback will start from the beginning of the title / chapter.

# **D** Note

- • As for BD-Video, how it performs is strongly determined by the disc, and may not perform as described.
- • For DVD, title search can be performed on the stop screen by pressing **[MODE]** while in stop mode or resume-on-stop mode.

# **8.10. Track / file search**

[CD] **CD** [JPEG] **PHOTO FILE** [MUSIC] **MUSIC FILE**

# ■ Using [ $\left[\frac{4}{3}$ **(SKIP**)] / [ $\rightarrow$ **]**(SKIP)]

**1.** During playback, press **[ (SKIP)]** to skip the current track or file and move to the next.

The track / file will move forward one at a time. To go back to the beginning of the current track / file, press **[ (SKIP)]**.

Press it repeatedly to go to the previous track / file. The track / file will move backward one at a time.

• For photo files, press [K<sup>(</sup>SKIP)] once to go to the previous file.

# C **Using [MODE]**

- **1.** During playback, press **[MODE]** to display the play menu.
- **2.** Use **[ ]** to select "Search", then press **[OK]**.
	- • For photo files, move on to step 4.
- **3.** Use **[ ]** to select track search, then press **[OK]**.
- **4.** Use  $[A \mid \blacktriangledown] \triangleleft I \blacktriangleright]$  to select the track / file number, then press [OK]. Playback will start from the beginning of the track.

# <span id="page-31-0"></span>**8.11. Time search**

 $\bigcirc$  **BD**  $\bigcirc$  **DVD**  $\bigcirc$  CD **AVCHD**  $\bigcirc$  **FILE** 

- **1.** During playback, press **[MODE]** to display the play menu.
- **2.** Use  $[$ **▲ / ▼** ] to select "Search", then press [OK].
- **3.** Use **[ ]** to select time search, then press **[OK]**.
	- Blu-ray Disc™ / DVD-Video / AVCHD: " $Q_n$ " or " $Q_n$ ". Audio CD: " $\overline{\mathbb{Q}_p}$ " or " $\overline{\mathbb{Q}_p}$ ".

e.g.) Blu-ray Disc™

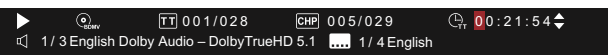

- **4.** Enter the time count you want to jump to.
	- Use  $[\triangle / \blacktriangledown / \blacktriangle / \blacktriangleright]$  to enter the time count, then press [OK].

Playback will start from the desired time entered.

# **8.12. Number select search**

#### [BD Video] **BD VIDEO** [DVD Video] **DVD AVCHD**

Some BD-Videos and DVD-Videos or AVCHD files have button menus to jump to each button displayed scene. During playback the scenes which have the button menu, you can enter the button number by using the number select menu.

- **1.** During playback, press **[MODE]** to display the play menu.
- **2.** Use **[∆** / ▼ ] to select "Number Select", then press **[OK]**.
	- e.g.) Blu-ray Disc™

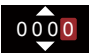

- For BD-Java, a single-digit number select menu is displayed.
- For DVD, a double-digit number select menu is displayed.
- For BD-Videos and AVCHD files, the number select menu is displayed even if there is no button menu in the scene.
- **3.** Use  $[$  **▲ / ▼** ] to enter the number you want to jump to.
	- To move to the digit you wish to change, press  $\left[ \blacktriangleleft / \blacktriangleright \right]$ .
- **4.** After all digits are entered, press **[OK]**.

Playback of the selected scene will start.

# **D** Note

• As for the BD-Video, how it performs is strongly determined by the disc, and may not perform as described.

# <span id="page-32-0"></span>**8.13. Switching subtitles**

Some video materials may have subtitles in one or more languages. For commercially available discs, the supported languages can be found on the disc case. Follow the steps below to switch the subtitle language during playback.

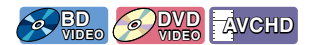

# C **Using [SUBTITLE]**

- **1.** During playback, press **[SUBTITLE]**.
	- Pressing **[SUBTITLE]** repeatedly switches the subtitles.

### $\boxed{1/5}$  English

• For Blu-ray™ discs, **[SUBTITLE]** is only available in primary subtitle.

## **Using [MODE]**

- **1.** During playback, press **[MODE]** to display the play menu.
- **2.** Use  $[A \mid \nabla]$  to select "Subtitle", then press  $[OK]$ .
- **3.** Use  $[$  **▲** / ▼ ] to select your desired subtitle, then press [OK].

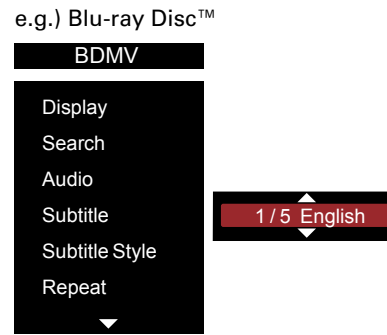

**4.** Press **[MODE]** to exit.

## ■ Subtitle style

For Blu-ray™ discs, the text style can be changed if subtitle style is available.

- **1.** During playback, press **[MODE]** to display the play menu.
- **2.** Use **[ ∆** / ▼ ] to select "Subtitle Style", then press **[OK]**.
- **3.** Use  $[$ **A** / ▼ ] to select your desired style, then press [OK].
- **4.** Press **[MODE]** to exit.

## **D** Note

- • Some discs will only allow you to change the subtitles from the disc menu or pop menu. Press **[TOP MENU]** or **[POP MENU/MENU]** to display the disc menu or pop menu.
- If the disc has no subtitle language or subtitle style, " $\oslash$ " will appear if you press  $\lceil \blacktriangle \rfloor \triangledown \rceil$  or  $\lceil \text{SUBTITE} \rceil$ .
- During playback of the secondary video, the primary subtitle setting is not available except when there is no subtitle for the secondary video.

# <span id="page-33-1"></span><span id="page-33-0"></span>**8.14. Switching audio soundtrack**

When playing back video material recorded with two or more soundtracks (these are often in different audio languages or audio formats), you can switch between them during playback.

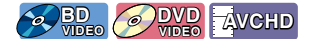

# C **Using [AUDIO]**

- **1.** During playback, press **[AUDIO]**.
	- Pressing **[AUDIO]** repeatedly switches the audio.

1 / 5 English DolbyAudio– DolbyTrueHD 5.1

• For Blu-ray<sup>™</sup> discs, [AUDIO] is only available in primary audio.

## **Using [MODE]**

- **1.** During playback, press **[MODE]** to display the play menu.
- **2.** Use  $[A \mid \nabla]$  to select "Audio", then press  $[OK]$ .
- **3.** Use  $[$ **∆** / ▼ ] to select your desired audio, then press [OK].

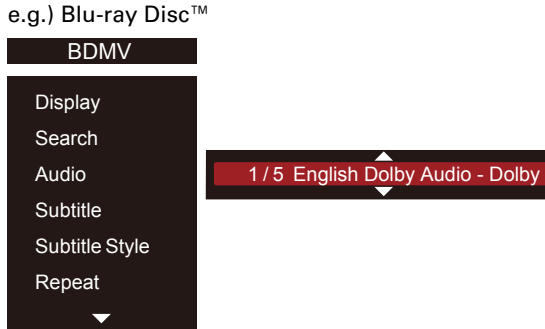

**4.** Press **[MODE]** to exit.

## ■ Secondary audio

For Blu-ray™ discs, the audio in PiP can be switched. (Refer to ["PiP \(BONUSVIEW™\) setting" on page 30](#page-29-2).)

- **1.** During playback, press **[MODE]** to display the play menu.
- **2.** Use  $[$  **▲ / ▼** ] to select "Secondary Audio", then press [OK].
- **3.** Use  $[$ **∆** / ▼ ] to select your desired audio, then press [OK].
- **4.** Press **[MODE]** to exit.

## **D** Note

- Secondary audio will not be output when secondary video is not displayed or when the HDMI setting for audio output is set to "Bitstream". (For some Blu-ray™ discs, secondary audio will be output even when secondary video is off.)
- Sound mode cannot be changed during playback of discs not recorded in multiple audio mode.
- Some discs allow changing the audio language setting from disc menu. (Operation varies depending on the discs. Refer to the Manual accompanying the disc.)
- [AUDIO] may not work on some discs with multiple audio streams or channels (e.g. DVDs that allow changing audio setting on the disc menu).
- If the disc has no audio language, " $\bigotimes$ " will appear if you press  $\big[\triangleup$  / $\nabla$  or  $\big[\text{AUDIO}\big]$ .

# <span id="page-34-0"></span>**8.15. Switching camera angles**

# $\bigotimes$  **BD**  $\bigotimes$  **WD**

Some BD-Videos and DVD-Videos contain scenes which have been shot simultaneously from various angles. You can change the camera angle when  $\Box$  appears on the TV screen.

- **1.** During playback, press **[MODE]** to display the play menu.
- **2.** Use  $[$ **A** / ▼ ] to select "Angle", then press [OK].
- **3.** Use  $[$ **∆** / ▼ ] to select your desired angle, then press [OK].
- **4.** Press **[MODE]** to exit.

## **⊖** Note

• If "Angle Mark" setting is set to "Off",  $\Box$  will not appear on the TV screen.

# **8.16. Noise reduction**

# $\bigotimes$  **BD**<sub>video</sub>  $\bigotimes$  **PVD**  $\bigotimes$  **AVCHD**

Reduces the noise of the playback picture.

- **1.** Press **[HOME]** to access the home menu.
- 2. Use  $[A \mid \blacktriangledown / 4]$  **b** ] to select "Setup", then press [OK].
- **3.** Use  $\begin{bmatrix} 4 \\ 1 \end{bmatrix}$  to select " $\begin{bmatrix} 6 \\ 10 \end{bmatrix}$ ", then press  $\begin{bmatrix} 0 & 0 \\ 0 & 1 \end{bmatrix}$ .
- **4.** Use  $[$  **▲** / ▼ ] to select "Picture Control", then press [OK].
- **5.** Use  $[$ **∆** / ▼ ] to select "Noise Reduction", then press [OK].
- **6.** Use **[ ]** to select your desired setting, then press **[OK]**.
- **7.** Press **[HOME]** to exit.

## **D** Note

• With regard to the setting value, the larger the value is, the more notably the effect appears. Value "0" turns off noise reduction.

# <span id="page-35-0"></span>**8.17. Closed caption**

 $\bigotimes$  **BD**<sub>video</sub>  $\bigotimes$  **DVD**  $\bigotimes$  **AVCHD** 

Closed caption displays subtitles in synchronization with the video.

- **1.** During playback, press **[MODE]** to display the play menu.
- **2.** Use  $[$ **∆** / ▼ ] to select "CC Select", then press [OK].
- **3.** Use **[ ]** to select your desired stream, then press **[OK]**.
- **4.** Press **[MODE]** to exit.

# **D** Note

• Configure the closed caption display settings (font color, size, style, etc.) in the setup in advance. Refer to page [39-](#page-38-0)[40.](#page-39-0)
# **9. NETWORK FEATURES**

# **9.1. Before using network features**

Please follow the instructions below before using network features.

- **1.** Connect this unit to the Internet.
	- Refer to ["Connection to the network" on page 15.](#page-14-0)
- **2.** Set up necessary network connection settings.
	- Refer to ["Network connection" on page 42](#page-41-0).
- **3.** Use  $[\triangle / \blacktriangledown / \triangle ]$  to select the desired application in the home menu, then press [OK].
- **4.** Press **[HOME]** to exit.

# **D** Note

• Pressing **[NETFLIX]** / **[VUDU]** / **[YouTube]** allows you to directly access the corresponding network service.

# **9.2. Information on network services**

For detailed information on the third-party Internet services, please visit each service provider's website:

- Netflix : http://www.netflix.com
- VUDU : http://www.vudu.com

YouTube™: http://www.youtube.com

Netflix / VUDU / YouTube™ can be deactivated in setup.

- **1.** Press **[HOME]** to access the home menu.
- **2.** Use  $[A \mid \blacktriangledown] \triangleleft I \blacktriangleright]$  to select "Setup", then press [OK].
- **3.** Use  $\left[ \blacktriangleleft / \blacktriangleright \right]$  to select " $\mathbb{Q}_n$ ", then press  $\left[ \text{OK} \right]$ .
- **4.** Use **[ ]** to select "Streaming Content", then press **[OK]**.
- **5.** Use **[ ]** to select the desired network service from "Netflix", "VUDU", or "YouTube", then press **[OK]**.
	- When pressing [OK], "  $\overline{O}$ " will be displayed before the "Deactivate" text.

# **Q** Caution

Some features may require an always-on broadband Internet connection, software update and/or a minimum bandwidth. Internet services vary by location. Third party Internet services are not provided by Funai Corporation, Inc., and may change or be discontinued at any time and may be subject to third party restrictions. Funai Corporation, Inc. does not make any representations or warranties about these services, which may require the creation of a user account through a computer with Internet access and one-time and/or recurring charges.

# **10. LIST OF SETTINGS**

In "Setup", you can customize various kinds of settings as you prefer. Refer to the following instructions to navigate through the setup menu.

- **1.** Press **[HOME]** to access the home menu.
- 2. Use  $[A \mid \nabla / \nabla]$  to select "Setup", then press [OK].
- **3.** Use **[ ]** to select the desired setting, then press **[OK]**.
- **4.** Use  $[\triangle \mid \blacktriangledown]$  to select the desired category, then press [OK].
- **5.** Use  $[A \mid \mathbf{V}]$  to move up and down the list to select menus / options.
- **6.** To make a selection or to access options for an item, select the desired item, then press **[OK]**.
	- • To go back to the previous screen, press **[RETURN]** or **[ ]**.
- **7.** Press **[HOME]** to exit.

Refer to the following table for the types of settings you can customize.

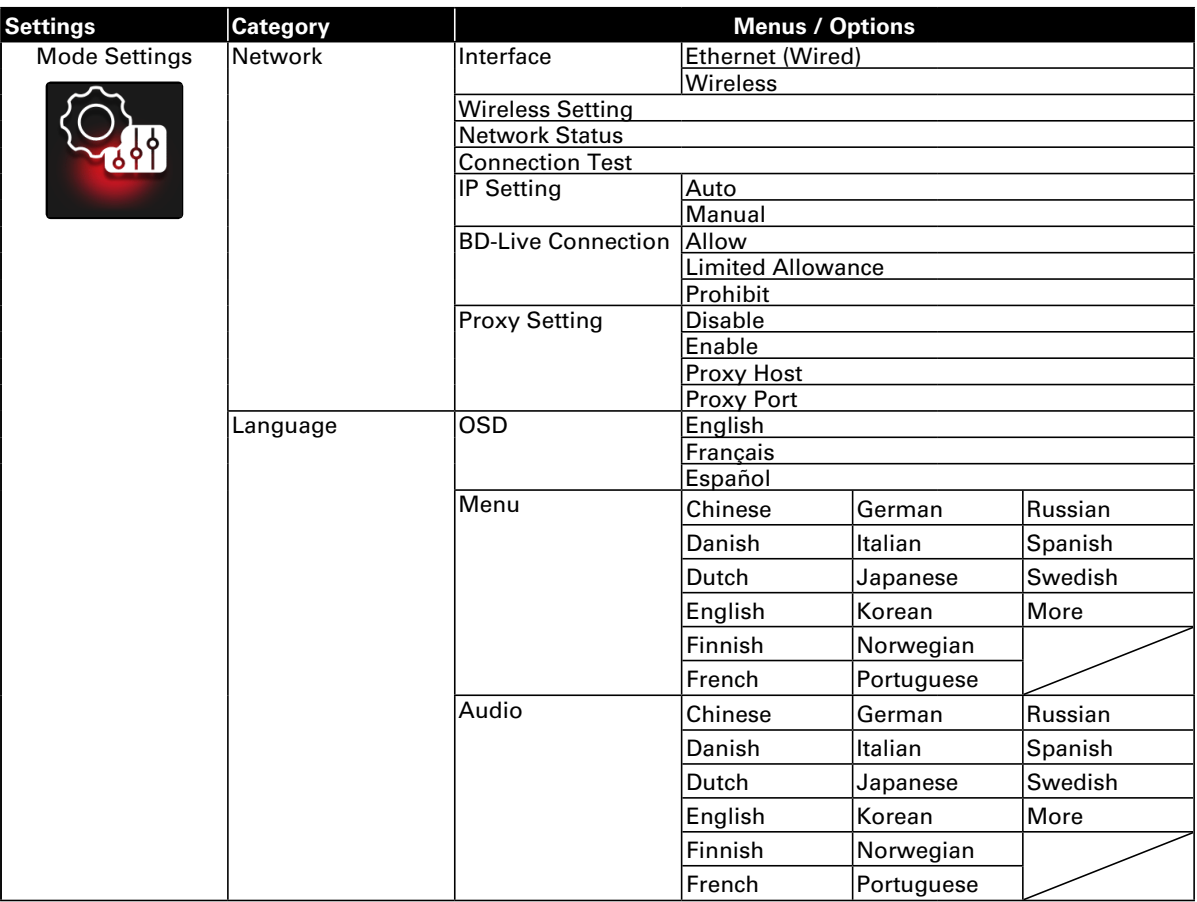

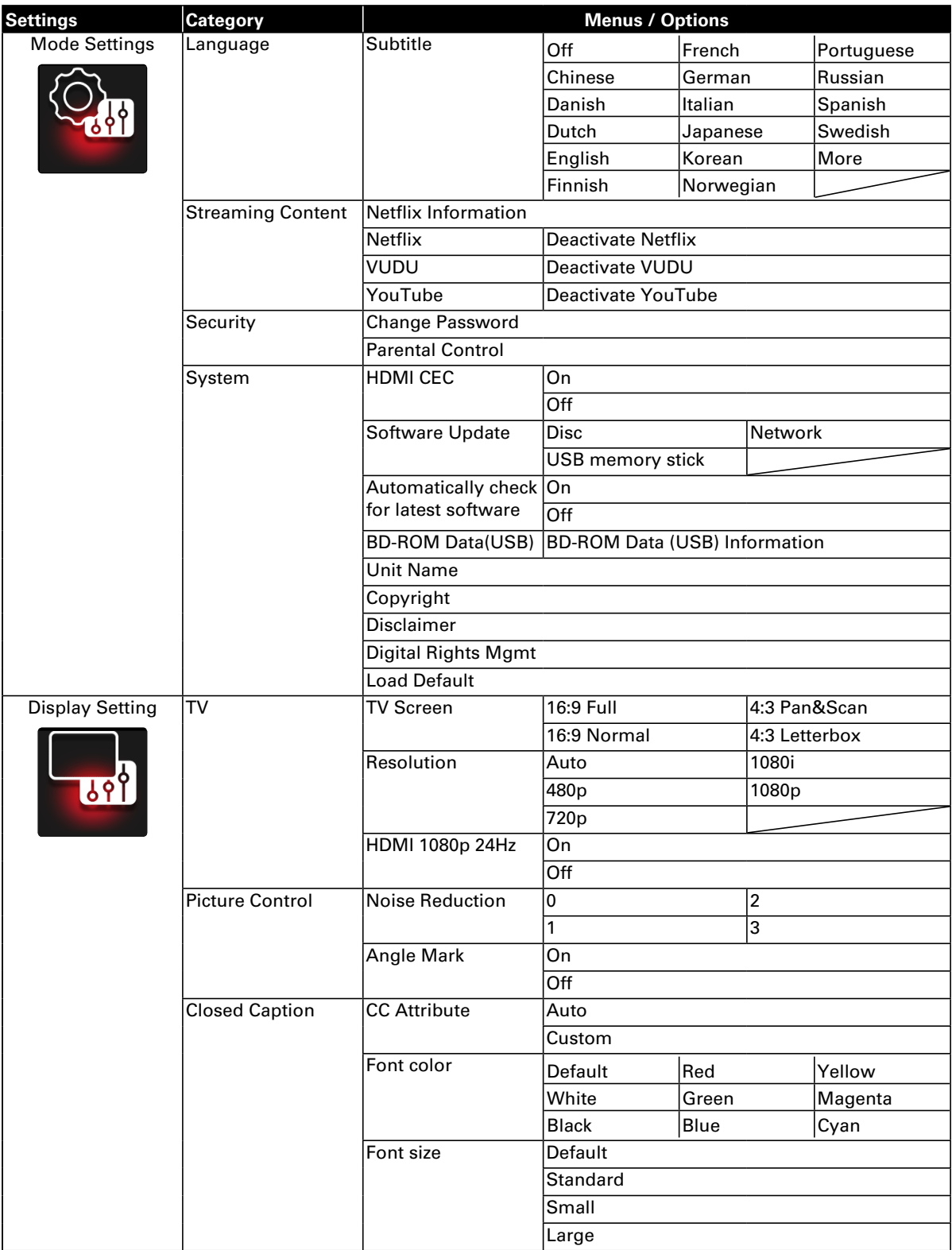

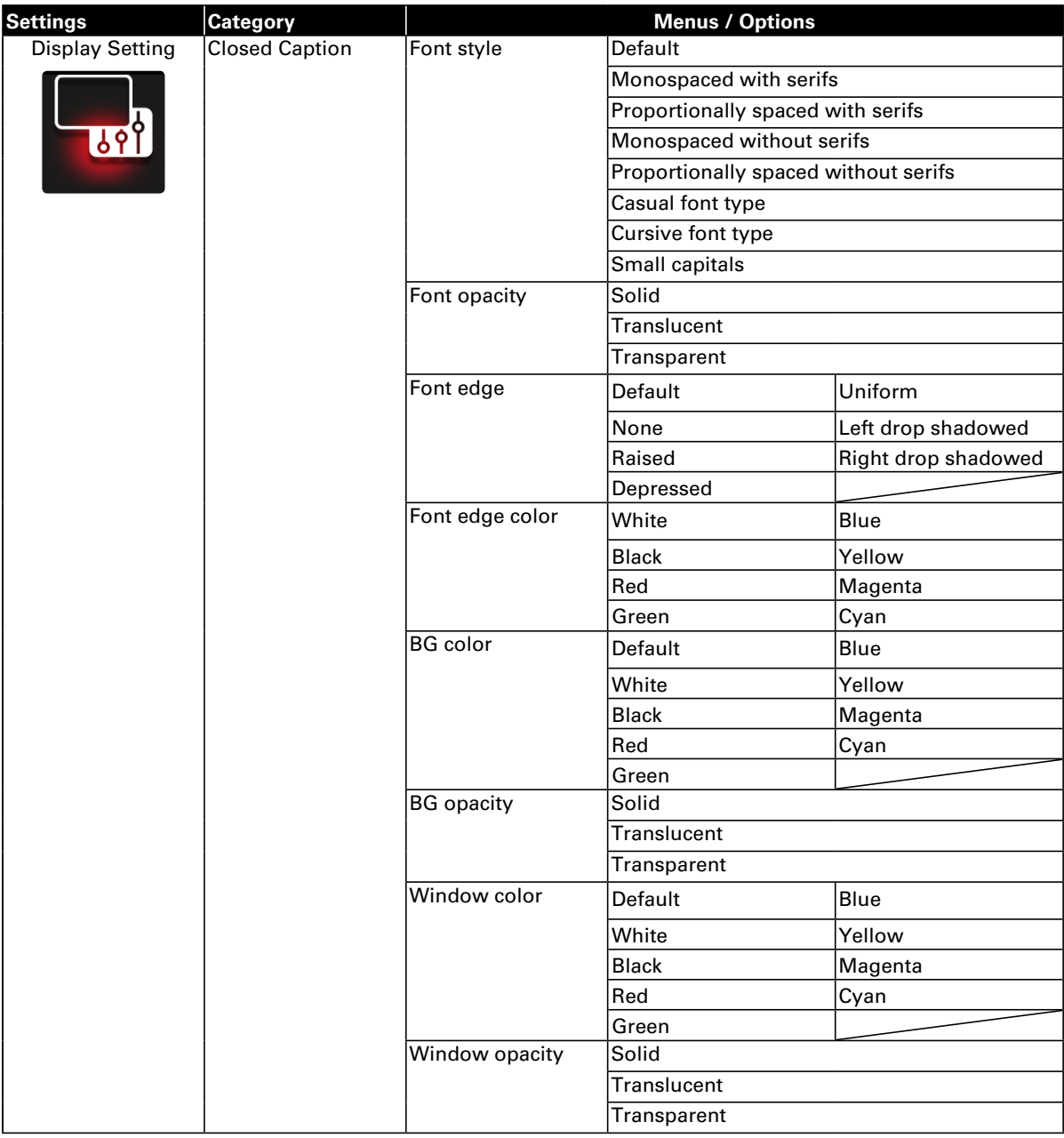

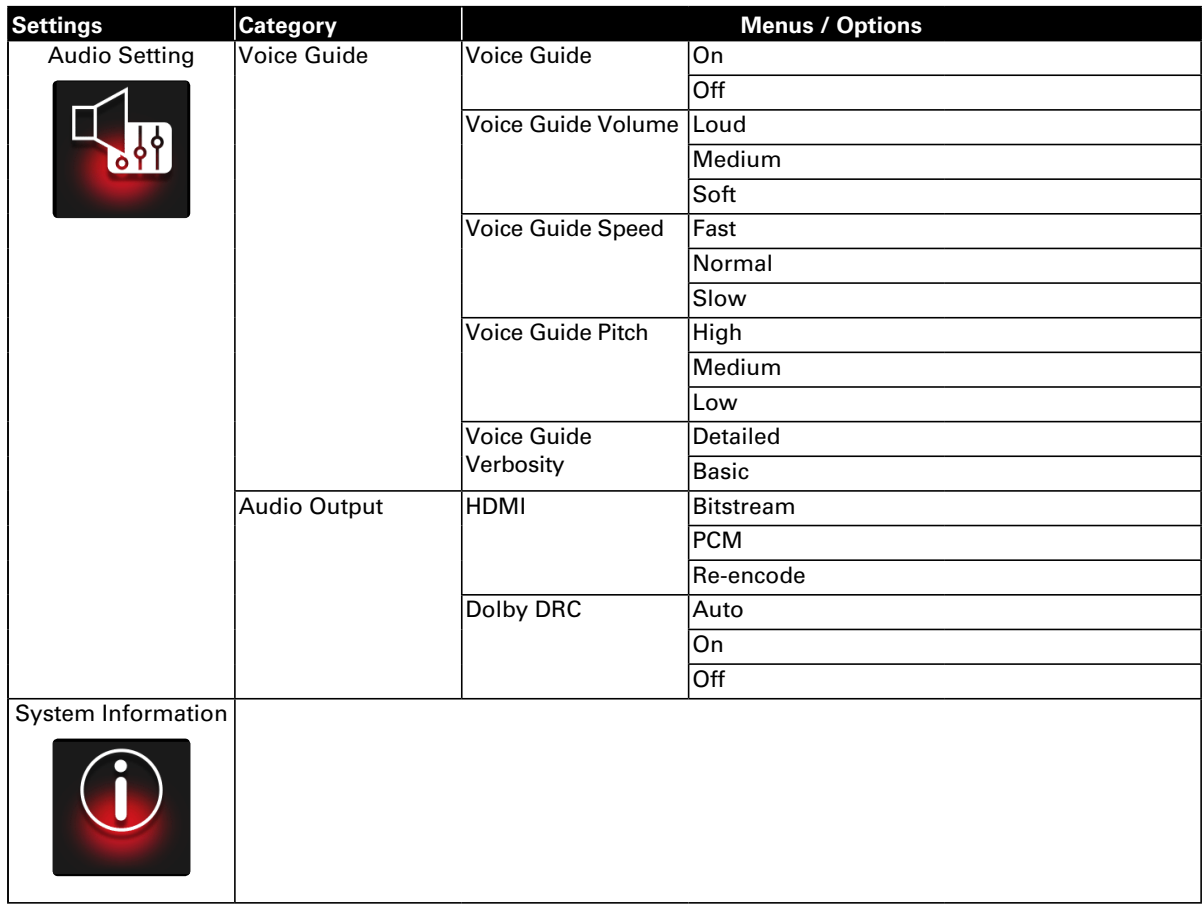

# **11. SETUPS**

# <span id="page-41-0"></span>**11.1. Network connection**

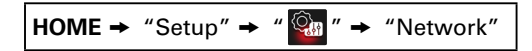

Perform the network connection setup in order to use network features, such as BD-Live™, Netflix, VUDU, YouTube™ and the network update function.

#### <span id="page-41-1"></span>■ Connection test

After you enable a network connection or change network settings, always perform the connection test to check to see if the connection is correctly made.

- **1.** Use  $[A \mid \mathbf{V} \mid \mathbf{A} \mid \mathbf{F}]$  to select "Setup" in the home menu, then press [OK].
- **2.** Use  $\left[ \blacktriangleleft I \blacktriangleright \right]$  to select " $\mathbb{Q}_n$ ", then press  $\left[ \text{OK} \right]$ .
- **3.** Use  $[$ **∆** / ▼ ] to select "Network", then press [OK].
- **4.** Use **[ ]** to select "Connection Test", then press **[OK]**.
	- • Connection test will automatically start. The test result will appear right after the test finishes.
- **5.** If the connection test passes, press **[OK]**.

# **D** Note

- • If the connection test passes, you are ready to use BD-Live™, Netflix, VUDU, YouTube™ and network update function, using the Internet without making any additional settings.
- • If the connection test fails, you may need to check your router settings and make sure the physical connection is secure. If you need the MAC address of this unit to complete your router settings, you can view it in system information.
- When connecting this unit directly to a modem for the first time or connecting it to a modem which was previously connected to any other network device (e.g. a router, PC, etc.), you may have to power cycle the modem (unplug the modem's and/or router's AC power cord from its AC outlet for 30 seconds and then plug it back in), this may reset the settings in the modem. If you have a telephone/Internet modem with your cable service then you may have to use its reset button or remove the backup battery to reset this type of modem.
- If the connection test fails, this unit is not connected to the Internet. In this case, you cannot use the BD-Live™ function or access network services, such as You Tube™, Netflix or VUDU. Please confirm router settings or contact your ISP (Internet Service Provider) for troubleshooting assistance.

#### ■ Wired connection

#### **Auto**

In order to make a wired connection, connect an ethernet cable from a router with Internet access. A network will automatically be established.

- In order to confirm that this unit is connected to the Internet, perform ["Connection test"](#page-41-1) (refer to page [42](#page-41-1)).
- In order to switch from wireless connection to wired, perform the following steps.
- **1.** Connect an ethernet cable from a router with Internet access.
- **2.** Use  $[A \mid \mathbf{V} \mid \mathbf{A} \mid \mathbf{P}]$  to select "Setup" in the home menu, then press [OK].
- **3.** Use  $\left[ \blacktriangleleft / \blacktriangleright \right]$  to select " $\mathbb{Q}_m$ ", then press  $\left[ \text{OK} \right]$ .
- **4.** Use **[ ]** to select "Network", then press **[OK]**.
- **5.** Use **[ ]** to select "Interface", then press **[OK]**.
- **6.** Use **[ ]** to select "Ethernet", then press **[OK]**.
	- When attempting to switch from "Wireless" to "Ethernet", a confirmation screen will appear. Use  $\blacksquare$  /  $\blacktriangleright$ to select "Yes", then press **[OK]**.
	- Network setting will automatically be performed.

#### **Manual**

In the following cases, configure each setting as necessary.

- When connection test failed with auto setting.
- When instructed by your Internet service provider to make specific settings in accordance with your network environment.

#### <span id="page-42-0"></span>**IP setting**

- **1.** Use  $[A \mid \blacktriangledown] \triangleleft I \blacktriangleright]$  to select "Setup" in the home menu, then press [OK].
- **2.** Use  $\left[\frac{\triangleleft}{\mathbf{A}}\right]$  to select " $\mathbb{Q}_n$ ", then press  $\left[\frac{\triangleleft}{\mathbf{A}}\right]$ .
- **3.** Use  $[$  **▲** / ▼ ] to select "Network", then press [OK].
- **4.** Use **[ ]** to select "IP setting", then press **[OK]**.
- **5.** Use  $[$ **∆** / ▼ ] to select "Manual", then press [OK].
- **6.** "Network Information" setting screen will appear.

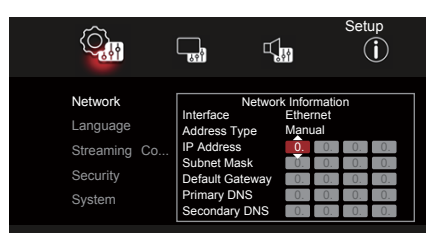

- Use **[▲ / ▼]** to enter a number. Every short press of **[▲ / ▼]** changes the number by 1, while every long press changes by 10.
- The range of input numbers is between 0 and 255.
- Use  $\left[ \blacktriangleleft / \blacktriangleright \right]$  to move between input fields.
- When all items are entered, press [OK] to confirm the entries.
- Press **[RETURN]** to complete the configurations.
- **7.** In order to confirm that this unit is connected to the Internet, perform ["Connection test" \(refer to page 42\).](#page-41-1)
	- If this connection uses the proxy server, perform ["Proxy setting" \(refer to page 44\)](#page-43-0) before "Connection Test".

# **D** Note

- Enter an IP address after checking the specifications of your router.
- • If an IP address is unknown, check the IP address of other devices (e.g. PC connected with a LAN cable). Then, in the fourth cell to the right, assign a different number from those other devices.
- Enter the DNS addresses provided by your Internet service provider.
- • If the DNS address is unknown, check the DNS address of other devices (e.g. PC connected via LAN cable) and assign the same DNS address.

#### <span id="page-43-0"></span>**Proxy setting**

- **1.** Follow steps 1 to 3 in ["IP setting" on page 43](#page-42-0).
- **2.** Use  $[$ **▲ / ▼** ] to select "Proxy Setting", then press [OK].
- **3.** Use  $[$ **A** / ▼ ] to select "Enable", then press [OK].
- **4.** Use **[ ]** to select "Proxy Host", then press **[OK]**.
- **5.** "Proxy Host" setting screen will appear. Enter a proxy address using the cursor buttons and **[OK]**.

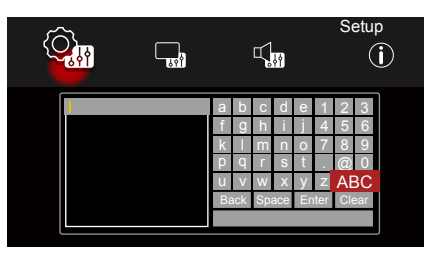

- After completion, select "Enter" on the software keyboard.
- **6.** Use **[ ]** to select "Proxy Port", then press **[OK]**.
- **7.** "Proxy Port" setting screen will appear. Use **[**△/▼] to enter a number and  $[$  **4** / ▶] to move between input fields. When all fields are entered, press **[OK]** to confirm the entries.

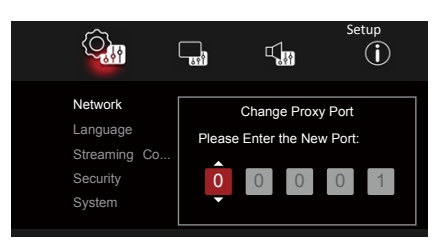

- The range of input numbers for the port number is between 0 and 65535. (This number must be no greater than 65535.)
- **8.** In order to confirm that this unit is connected to the Internet, perform ["Connection test" \(refer to page 42\).](#page-41-1)

# **D** Note

- For proxy port, certain ports might be closed, blocked or unusable depending on your network environment.
- When the settings are changed, the network connection may be disabled depending on the device.

#### ■ Wireless connection

If you connect this unit to a wireless network, select "Wireless" and set up necessary settings. Please make a note of your SSID (Service Set Identifier – Wireless Network Name) and its WEP\* / WPA / WPA2 Key before proceeding with the setup.

\* "Auto" cannot be used when the security protocol is set to "WEP".

#### <span id="page-44-0"></span>**Auto**

#### **PBC (Push Button Configuration)**

You can set up a wireless connection quickly.

("PBC" is only available when your router supports it. For details, please refer to the user manual of your wireless router.)

Please confirm your wireless router has a PBC\* (Push Button Configuration) button.

- **1.** Use  $\left[\triangle\right/\nabla$  /  $\triangleleft\right/\nabla$  to select "Setup" in the home menu, then press [OK].
- **2.** Use  $\left[ \blacktriangleleft I \blacktriangleright \right]$  to select " $\mathbb{Q}_n$ ", then press  $\left[ \text{OK} \right]$
- **3.** Use **[ ]** to select "Network", then press **[OK]**.
- **4.** Use **[ ]** to select "Interface", then press **[OK]**.
	- If you would like to make a change in wireless settings, select "Wireless Setting".
	- After selecting "Wireless Setting", a confirmation screen will appear. Use **[ ]** to select "Yes", then press **[OK]**. After pressing **[OK]**, move on to step 6.
- **5.** Use  $[$ **A**  $|$   $\blacktriangledown$   $]$  to select "Wireless", then press [OK].
	- When attempting to switch from "Ethernet" to "Wireless", a confirmation screen will appear. Use **[ ]** to select "Yes", then press **[OK]**.
- **6.** Use  $\left[\triangle\right/\nabla\right]$  to select "Auto", and use  $\left[\triangle\right/\nabla\right]$  to select "Next", then press [OK].
- **7.** Use **[∆** / ▼ **]** to select "PBC".

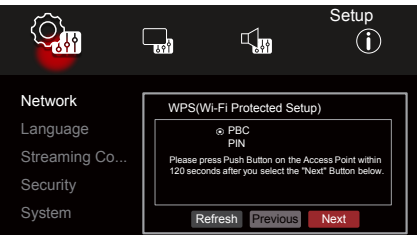

- **8.** Push the PBC button\* on your wireless router, then quickly select "Next" using **[ ]** and press **[OK]**. \* PBC button may be called WPS (Wi-Fi Protected Setup) button on your wireless router.
- <span id="page-44-1"></span>**9.** "Connection success and IP is obtained." will be displayed. Press **[OK]** to complete the settings.

# **D** Note

"Auto" cannot be used when the security mode of your access point is set to "WEP".

Please try either method below.

- Connect the unit to the access point using "Scan" or "Manual" mode.
- Change the access point's security mode from "WEP\*" to "WPA" or "WPA2".
- \* "WEP" is not recommended to be used due to its "Major security flaws". Change the security protocol on the wireless router to "WPA" or "WPA2 (recommended)" mode.

(For access point configuration, please consult the user manual of your wireless router or manufacturer.)

#### **Scan**

- **1.** Follow steps 1 to 5 in ["Auto" on page 45](#page-44-0).
- **2.** Use  $[\triangle \mid \blacktriangledown]$  to select "Scan", and use  $[\triangle \mid \blacktriangleright]$  to select "Next", then press  $[OK]$ .
- This unit will automatically start searching for nearby wireless networks.
- **3.** The search result will be displayed. Use **[ ]** to select an appropriate SSID, then press **[OK]**.
	- If you select an SSID with "NONE" in the security column, move on to step 7.

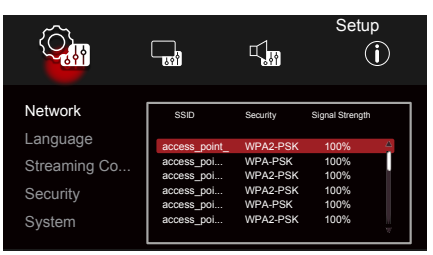

**4.** "WEP / WPA / WPA2 Key" entry screen will appear. Use **[ ]** to select the input field, then press **[OK]**. The software keyboard will appear.

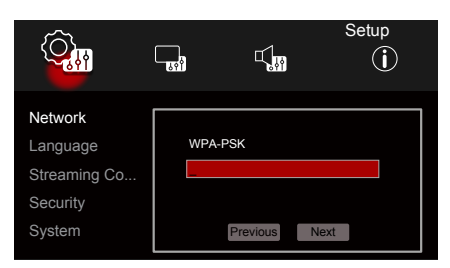

- **5.** Enter the WEP / WPA / WPA2 password of the selected wireless network using cursor buttons and **[OK]**. After entering the password, select "Enter", then press **[OK]**.
	- If you do not know the WEP / WPA / WPA2 Key for your wireless network, please confirm the sticker on the router.
	- The WEP / WPA / WPA2 Key entries are case-sensitive.

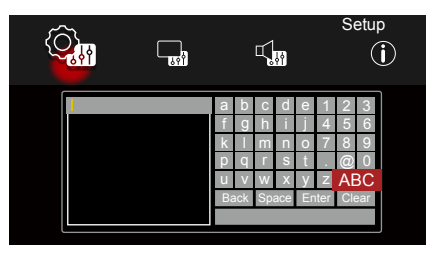

**6.** Use **[ ]** to select "Next", then press **[OK]**.

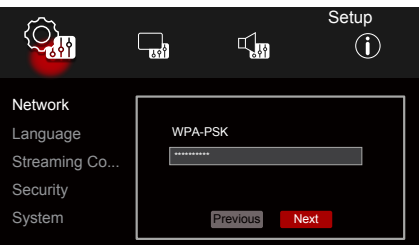

**7.** "Connection success and IP is obtained." will be displayed. Press **[OK]** to complete the settings.

# **●** Note

- The Internal wireless LAN supports following specifications.
	- Wireless standards: IEEE 802.11 b/g/n
	- Frequency: 2.4 GHz
	- Security protocol: WEP\* / WPA / WPA2
- \* "WEP" is not recommended to be used due to its "Major security flaws". Change the security protocol on the wireless router to "WPA" or "WPA2 (recommended)" mode.

#### **Manual**

Set up the connection to the wireless router manually by entering the SSID. In the following cases, select "Manual" to set each setting as necessary.

- When connection test failed with the setting of "Scan".
- **1.** Follow steps 1 to 5 in ["Auto" on page 45](#page-44-0).
- **2.** Use  $[\triangle / \blacktriangledown]$  to select "Manual", and use  $[\triangle / \blacktriangleright]$  to select "Next", then press [OK].
- **3.** Use  $[$  **▲** /  $\blacktriangledown$  ] to select the SSID entry field, then press [OK]. The software keyboard will appear.
- **4.** Use  $[$ **∆/▼/◀/▶**] and  $[OK]$  to enter the SSID. After entering the SSID, select "Enter", then press  $[OK]$ .
- **5.** Use **[ ]** to select "Next", then press **[OK]**.
- **6.** Security mode selection screen will appear. Use  $[$  **▲** / ▼ ] to select the desired security mode, then press **[OK]**.
	- • If you select "None", please go to step 10.

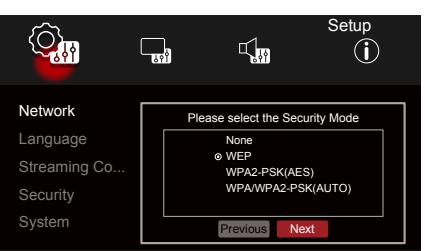

- **7.** "WEP / WPA / WPA2 Key" entry screen will appear. Use **[▲ / ▼**] to select the WEP / WPA/ WPA2 password entry field, then press **[OK]**. The software keyboard will appear.
- **8.** Enter the WEP/WPA/WPA2 password of the selected wireless network using cursor buttons and **[OK]**. After completing the password entry, select "Enter", then press **[OK]**.
	- If you do not know the WEP/WPA/WPA2 key for your wireless network, please check if it is on a sticker on the router or ask someone in your household who might know the password.
	- The WEP / WPA / WPA2 key entries are case-sensitive.
- **9.** Use **[ ]** to select "Next", then press **[OK]**.
- **10.** "Connection success and IP is obtained." will be displayed. Press **[OK]** to complete the settings.

#### ■ Network status

You can check the current status of network status and wireless status.

- **1.** Follow steps 1 to 3 in ["Connection test" on page 42](#page-41-1).
- **2.** Use **[ ]** to select "Network Status", then press **[OK]**.
- • The current network settings and wireless router setting will be displayed.
- **3.** Press **[HOME]** to return to the home menu.

# **Netflix ESN**

You can view the ESN (Electronic Serial Number, which Netflix uses to identify your device). Netflix customer service might ask you for this number during troubleshooting.

- **1.** Use  $[A \mid \blacktriangledown] \triangleleft I \blacktriangleright]$  to select "Setup" in the home menu, then press [OK].
- **2.** Use  $\left[ \blacktriangleleft I \blacktriangleright \right]$  to select " $\mathbb{Q}_n$ ", then press  $\left[ \text{OK} \right]$ .
- **3.** Use  $[$  **▲** / ▼ ] to select "Streaming Content", then press [OK].
- **4.** Use  $[$ **∆** / ▼ ] to select "Netflix Information", then press [OK].
- **5.** Press **[HOME]** to return to the home menu.

# **11.2. HDMI CEC**

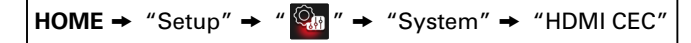

HDMI CEC allows integrated system control over HDMI and is part of the HDMI standard. This function may not work properly depending on the device connected to the unit. When "HDMI CEC" setting is set to "On" the functions listed below will be available.

#### ■ One touch play

When the buttons below are pressed then operations are performed on this unit, the TV will automatically be turned on and switched to the appropriate video source input.

#### **Buttons for one touch play:**

- • **[ (PLAY/PAUSE)]** (on the unit)
- • **[ (PLAY/PAUSE)]**, **[ (SKIP)]**, **[ (SKIP)]**, **[HOME]** (on the remote control)
- • **[TOP MENU]** or **[POP MENU/MENU]** (on the remote control when a disc is inserted in the unit)

#### ■ One touch standby

When you press and hold **[O(POWER)]** for 2 seconds, it turns off the TV first and then turns off the power on this unit.

When the connected HDMI CEC compatible display device is turned off first, then it turns off the power to this unit.

# **11.3. HDMI video resolution**

 $\text{HOME} \rightarrow \text{``Setup''} \rightarrow \text{``} \rightarrow \text{``TV''} \rightarrow \text{``Resolution''}$ 

Sets the resolution of the video signal output from the HDMI OUT jack.

#### ■ Set up resolution

- **1.** Use  $[A \mid \blacktriangledown] \triangleleft I \blacktriangleright]$  to select "Setup" in the home menu, then press [OK].
- **2.** Use  $\left[ \blacktriangleleft / \blacktriangleright \right]$  to select "  $\left[ \frac{1}{2} \right]$ ", then press  $\left[ \text{OK} \right]$ .
- **3.** Use  $[A \mid \blacktriangledown]$  to select "TV", then press  $[OK]$ .
- **4.** Use **[ ]** to select "Resolution", then press **[OK]**.
- **5.** Use **[ ]** to select your desired setting, then press **[OK]**. On the confirmation screen, use **[ ]** to select "OK", then press **[OK]**.
- **6.** Press **[HOME]** to exit.

#### ■ Set up HDMI 1080p/24 Hz

- **1.** Follow steps 1 to 3 in "Set up resolution" above on this page.
- 2. Use  $[A \mid \Psi]$  to select "HDMI 1080p 24Hz", then press  $[OK]$ .
- **3.** Use  $[$ **∆** / ▼ ] to select "On" or "Off", then press  $[OK]$ .
- **4.** Press **[HOME]** to exit.

You can select the desired "Resolution" among the settings listed below: "Auto", "480p", "720p", "1080i", "1080p". Actual output resolution:

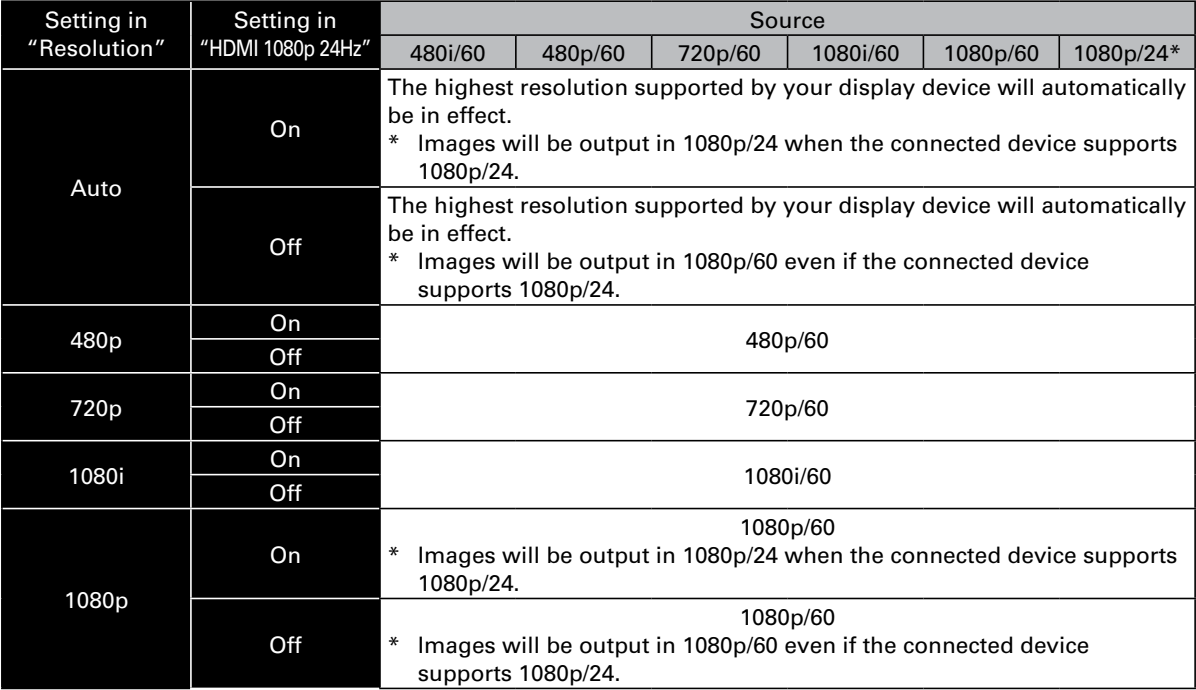

# D**D Not**

- The selected resolution must also be supported by your display device.
- If your TV and the unit are connected by a DVI cable and if "Auto" is selected, "480p" will be automatically in effect.
- Refer also to your TV's manual.
- When connected to an HDCP incompatible display device, the picture will not be displayed properly.
- The audio signals from the HDMI OUT jack (including the sampling frequency, the number of channels and bit length) may be limited by the connected device.
- • Among the display devices that support HDMI, some do not support audio output (for example, projectors). While connected to a device such as a projector, audio will not be output from the HDMI OUT jack.
- When this unit's HDMI OUT jack is connected to a DVI-D compatible display device(s) (HDCP compatible) with an HDMI-DVI converter cable, the signals are output in digital RGB.
- HDMI video resolution does not work during playback of a BD-Video.

#### **Copyright protection system**

To play back digital video images of a BD-Video or DVD-Video via an HDMI connection, it is necessary that both the player and display device (or an AV receiver / amplifier) support a copyright protection system called HDCP (High-bandwidth Digital Content Protection system). HDCP is copy protection technology which prevents copying or playback of encrypted content when connected to a non-HDCP compliant AV device. This unit supports HDCP. Please read the operating instructions of your display device (or an AV receiver / amplifier) for more information.

# **11.4. Parental**

Some BD-Videos or DVD-Videos feature parental lock levels. Playback will stop if the ratings of the content exceed the levels you set on the player, it will require you to enter a password before the disc will play back. This feature prevents your children from viewing inappropriate material.

#### <span id="page-51-0"></span>■ Change password

**HOME**  $\rightarrow$  "Setup"  $\rightarrow$  "  $\mathbb{Q}_m$ "  $\rightarrow$  "Security"  $\rightarrow$  "Change Password"

- **1.** Use  $[A \mid \blacktriangledown] \triangleleft I$  **)** to select "Setup" in the home menu, then press [OK].
- **2.** Use  $\left[ \blacktriangleleft / \blacktriangleright \right]$  to select " $\mathbb{Q}_0$ ", then press  $\left[ \blacktriangleleft \mathsf{K} \right]$ .
- **3.** Use  $[$ **△/▼**] to select "Security", then press [OK].
- **4.** Use **[ ]** to select "Change Password", then press **[OK]**.
- **5.** Enter your 4-digit password.
	- The default value is "0000".
	- Use  $[\triangle]$  **V**] to enter the first digit of your password, then press  $[\triangleright]$ .
	- • When 4-digit numbers are entered, press **[OK]**.
- **6.** Set a new password.
	- Use  $\lceil \blacktriangle$  /  $\nabla$  ] to enter numbers, then use  $\lceil \blacktriangleleft$  /  $\rangle$  ] to move the input field. After having entered the 4th number, press **[ ]**. For confirmation, re-enter the same password, then press **[OK]**.
	- Record your new password, in case you forget it.
- **7.** Press **[HOME]** to exit.

#### **BD** / DVD rating level

**HOME**  $\rightarrow$  "Setup"  $\rightarrow$  "  $\mathbb{Q}_n$ "  $\rightarrow$  "Security"  $\rightarrow$  "Parental Control"

- **1.** Use  $[A \mid \blacktriangledown] \triangleleft I$  **)** to select "Setup" in the home menu, then press [OK].
- **2.** Use  $\left[ \blacktriangleleft / \blacktriangleright \right]$  to select " $\mathbb{Q}_0$ ", then press  $\left[ \text{OK} \right]$ .
- **3.** Use **[ ]** to select "Security", then press **[OK]**.
- **4.** Use  $[$  **▲ / ▼** ] to select "Parental Control", then press [OK].
- **5.** Enter your 4-digit password.
	- The default value is "0000".
	- If you have not changed the password, change it. (refer to page [52](#page-51-0))
	- Use  $[\triangle] / \triangledown]$  to enter the first digit of your password, then press  $[\triangleright]$ .
	- • When 4-digit numbers are entered, press **[OK]**.
- **6.** Use  $[$  **▲** / ▼ ] to select your desired Level, then press [OK].
- **7.** Press **[HOME]** to exit.

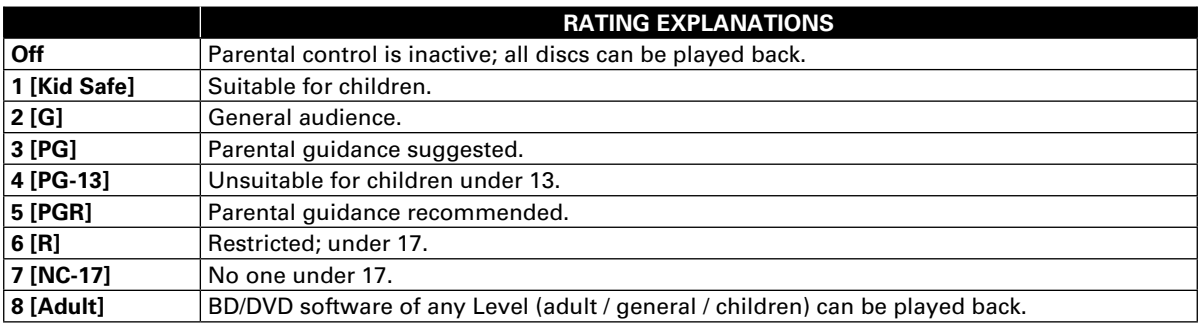

#### **To temporarily disable parental lock:**

Some discs allow you to temporarily disable parental lock. When you try to play them back, the password entry screen will be displayed.

Follow the instructions which appears on the TV screen to disable parental lock.

# <span id="page-53-1"></span>**11.5. Software update**

**HOME**  $\rightarrow$  "Setup"  $\rightarrow$  "  $\mathbb{Q}_m$ "  $\rightarrow$  "System"  $\rightarrow$  "Software Update"

This unit lets you update the software yourself using a software update disc or USB memory stick, or via the Internet.

The available discs are below:

- • BD-RE/-R
- • DVD-RW/-R
- • CD-RW/-R

#### <span id="page-53-0"></span>■ Disc / USB memory stick update

You can update the software by using a disc or USB memory stick.

Prepare a blank disc or USB memory stick for software update:

Navigate to www.sanyo-av.com website, and download the latest software version to a blank disc or USB memory stick using a PC by following the directions described on the website.

- • Use a blank disc or USB memory stick, download one software update per disc or USB memory stick. Write the software into the root directory of the disc or USB memory stick.
- For more details on how to download the software, please refer to the website.
- **1.** Insert the disc or connect the USB memory stick for software update.
	- • If a disc is inserted, the file list will appear. Press **[HOME]**.
	- After connecting a USB memory stick, wait 10-20 seconds, then move on to step 2.
- **2.** Use  $\left[\triangle\right/\nabla\right/\triangleleft\right)$  to select "Setup" in the home menu, then press [OK].
- **3.** Use  $\left[ \blacktriangleleft / \blacktriangleright \right]$  to select " $\mathbb{Q}_0$ ", then press  $\left[ \blacktriangleleft \mathsf{K} \right]$ .
- **4.** Use **[ ]** to select "System", then press **[OK]**.
- **5.** Use  $[$  **▲** /  $\blacktriangledown$  ] to select "Software Update", then press [OK].
- **6.** Use  $[$  **▲** / ▼ ] to select "Disc" or "USB memory stick", then press [OK].
	- • This unit now starts loading the update file, then Installs it. Update will take a while. Leave the unit until it automatically restarts.
- **7.** After updating finishes, this unit will restart automatically. Remove the disc or USB memory stick from this unit.

#### **Q** Caution

• Please **Do Not Unplug** the AC power cord, eject the disc or unplug the USB memory stick or press **[**y**(POWER)]** on unit or remote to turn the unit to standby mode while performing a "Disc / USB memory stick update".

#### **⊖** Note

• Software update will not change any of the current settings.

#### **Network update**

You can update the software of this unit via the Internet if it is connected to the Internet.

- **1.** Follow steps 2 to 5 in ["Disc / USB memory stick update" on page 54](#page-53-0).
- **2.** Use **[▲ / ▼ ]** to select "Network", then press **[OK].** 
	- The unit will connect to the server, then check for the latest software version.
- **3.** Software version confirmation screen will appear. Press **[OK]**.
	- • Downloading of the latest software will start. (Download may take some time.) After completing the download, update will start.
- **4.** After updating finishes, this unit will restart automatically.

#### **Q** Caution

**Please Do Not Unplug** the AC power cord, ethernet cable, wireless modem / router or press [O(POWER)] to turn the unit to standby mode while using "Network update".

#### **D** Note

- In order to update the software via the Internet, you must connect the unit to the Internet and set up necessary settings.
- For the network connection, refer to ["Connection to the network" on page 15.](#page-14-0)
- For the network setup, refer to ["Network connection" on page 42](#page-41-0).
- Software update will not change any of the current settings.

# **11.6. Voice guide**

**HOME**  $\rightarrow$  "Setup"  $\rightarrow$  "  $\sqrt[n]{\sqrt[n]{\sqrt[n]{n}}}$ "  $\rightarrow$  "Voice Guide"

Menus to configure various settings for the voice guide function.

- **1.** Use  $[A \mid \blacktriangledown] \triangleleft I$  **b** to select "Setup" in the home menu, then press [OK].
- **2.** Use  $\left[ \blacktriangleleft I \blacktriangleright \right]$  to select " $\left[ \blacktriangleleft \mathbb{R} \right]$ ", then press  $\left[ \blacktriangleleft K \right]$ .
- **3.** Use  $[$  **▲** / ▼ ] to select the desired setting, then press [OK].

#### **"Voice Guide":**

Turns on/off the voice guide function.

**"Voice Guide Volume":** Configures the volume of the voice.

# **"Voice Guide Speed":**

Configures the speech rate.

# **"Voice Guide Pitch":**

Configures the voice pitch.

### **"Voice Guide Verbosity":**

Configures whether to read detailed information on the current item/operation.

**4.** Use  $[$ **∆** / ▼ ] to select the desired setting, then press [OK].

#### **5.** Press **[HOME]** to exit.

#### **⊜** Note

- • In order to enable the voice guide function, the OSD language needs to be set to English or Spanish. voice guide is not available in French.
- • When voice guide is set to on, the HDMI audio setting is fixed to LPCM. Changing the HDMI audio setting is only possible when voice guide is set to off.
- • Voice guide is not available with YouTube™.
- While the voice guide function is enabled, operations may slow down.

# **11.7. Restore default settings**

 $HOME \rightarrow$  "Setup"  $\rightarrow$  "  $\mathbb{Q}_n$ "  $\rightarrow$  "System"  $\rightarrow$  "Load Default"

This unit will be reset to factory default settings. All the settings will be Initialized.

- **1.** Use  $[A \mid \blacktriangledown] \triangleleft I$  **)** to select "Setup" in the home menu, then press [OK].
- **2.** Use  $\left[ \blacktriangleleft / \blacktriangleright \right]$  to select " $\frac{\mathbb{Q}_{\mathbb{N}}}{\mathbb{Q}_{\mathbb{N}}}$ ", then press  $\left[ \mathsf{OK} \right]$ .
- **3.** Use  $[$  **▲** / ▼ ] to select "System", then press [OK].
- **4.** Use  $[$  **▲** / ▼ ] to select "Load Default", then press [OK].
- **5.** Confirmation message will appear. Use [◀ / ▶] to select "OK".
	- • Initialization will start.

#### **●** Note

• The initial setup screen will appear upon completion of initialization.

# <span id="page-57-0"></span>**12. TROUBLESHOOTING**

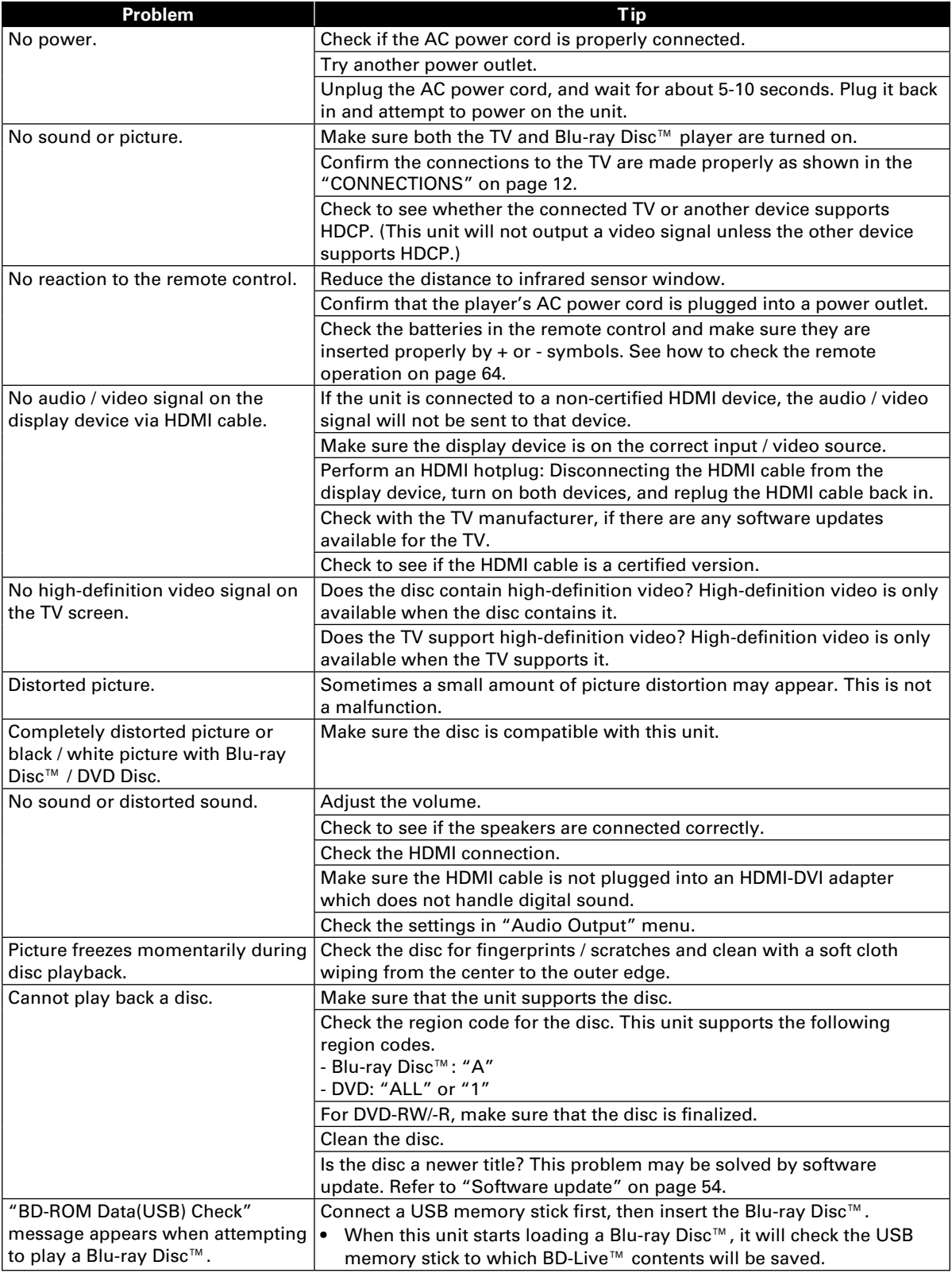

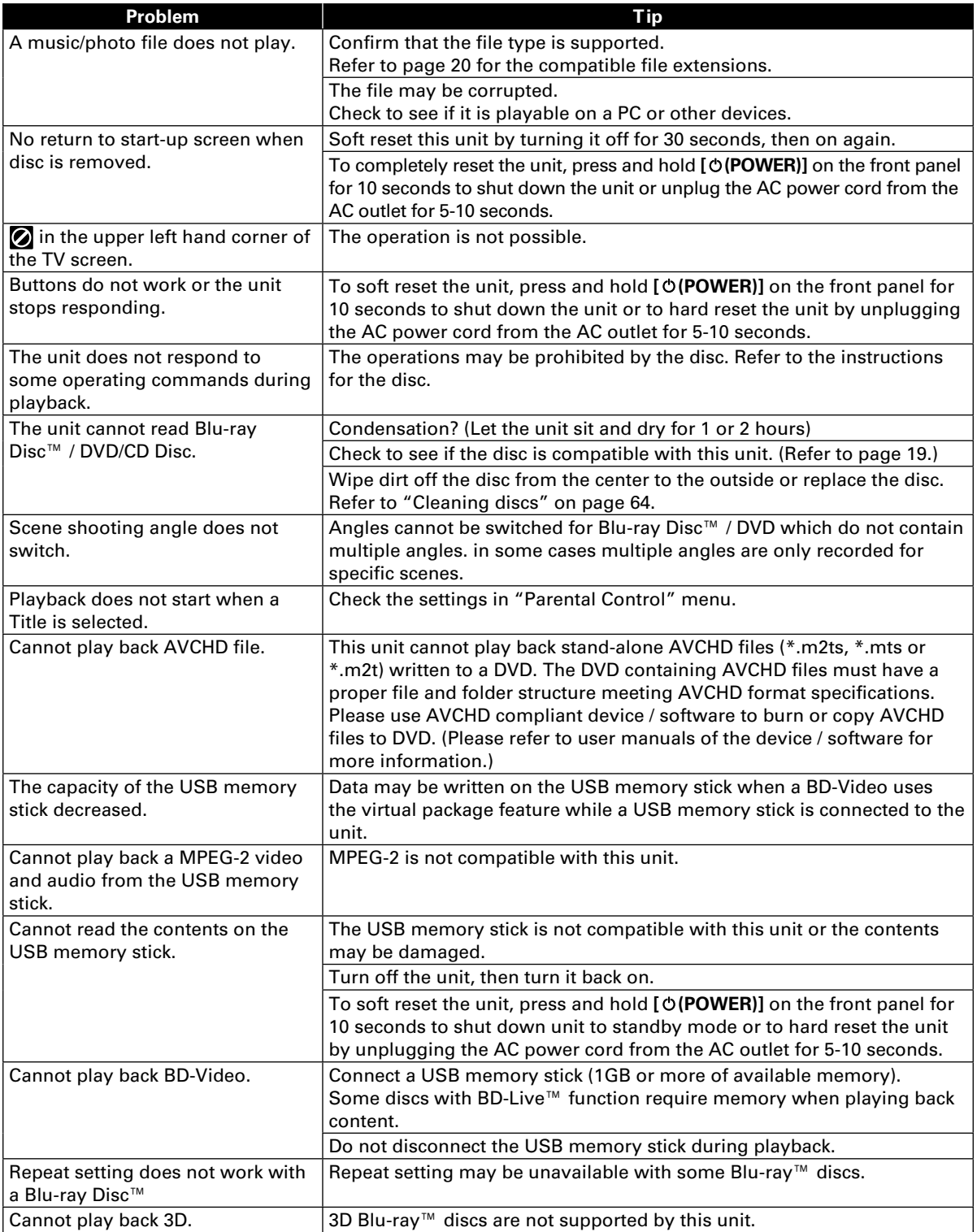

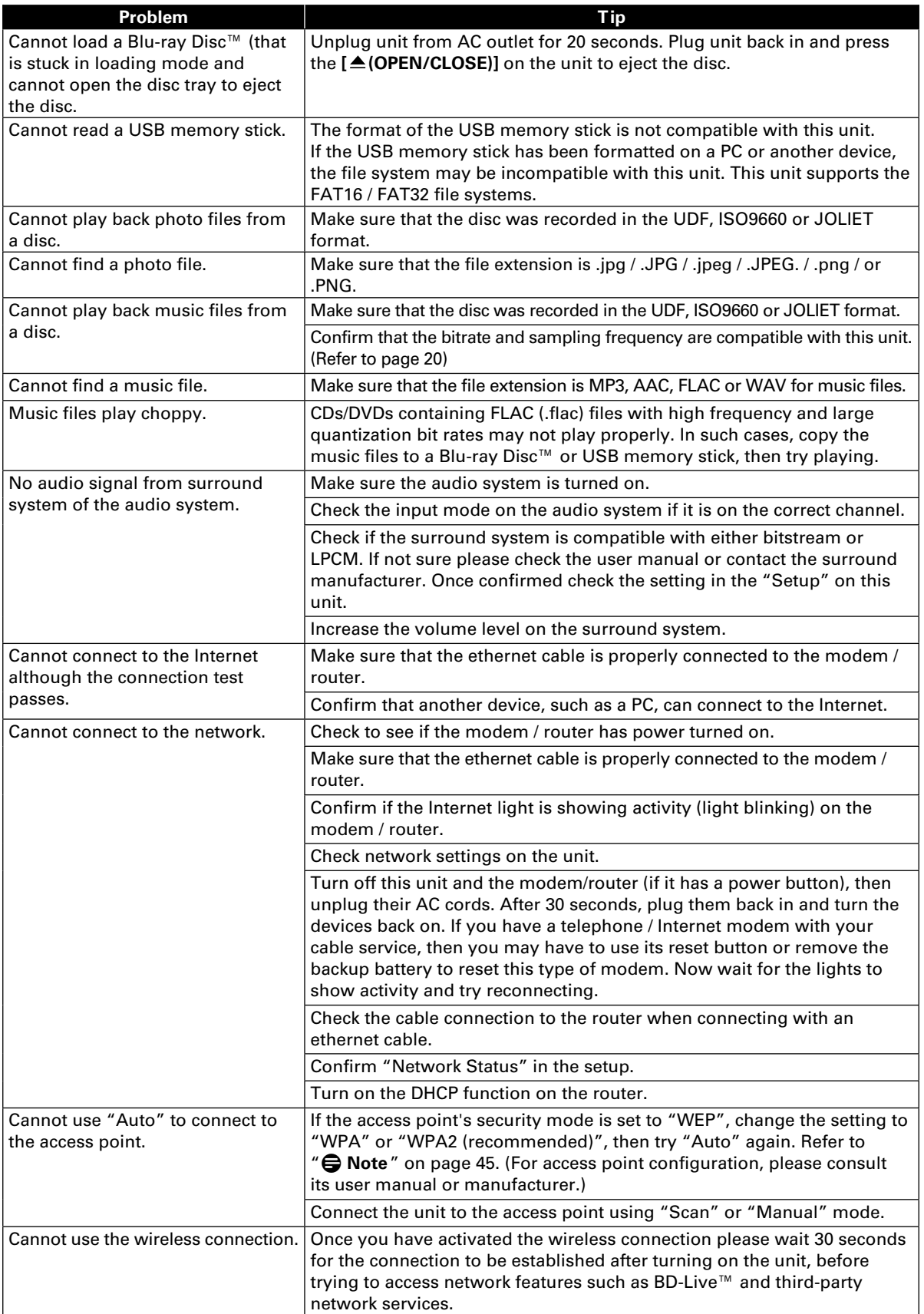

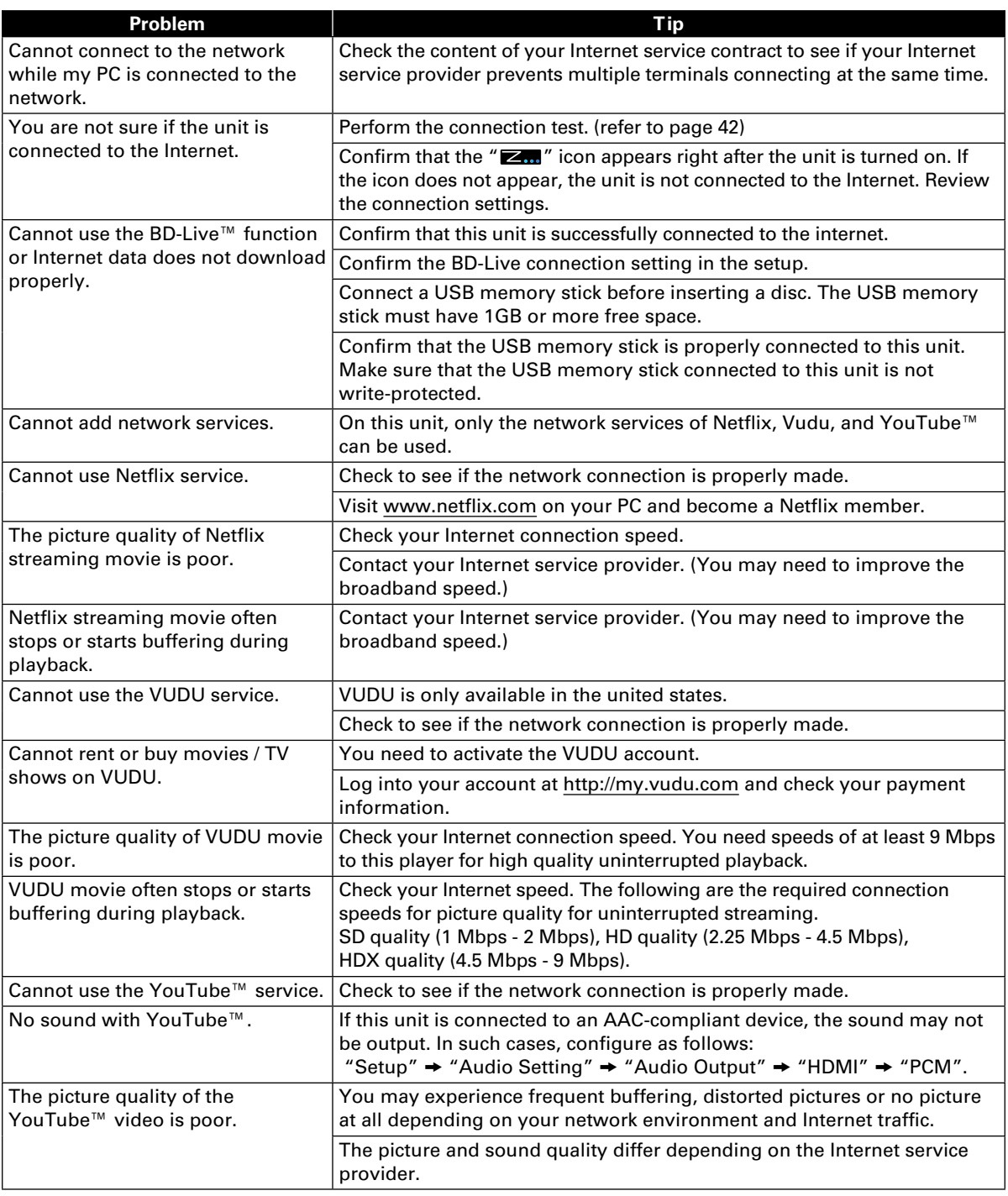

# **●** Note

- • Do not attempt to repair the Blu-ray Disc™ player yourself. This may cause severe injury, irreparable damage to your Blu-ray Disc™ player and void your warranty.
- • Please have your Blu-ray Disc™ player model and serial number available before contacting us. These numbers are available on the cabinet, as well as on the packaging.

# **13. SPECIFICATIONS**

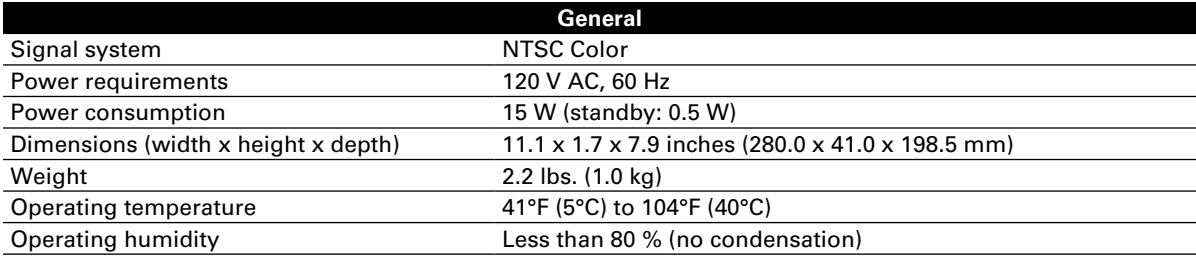

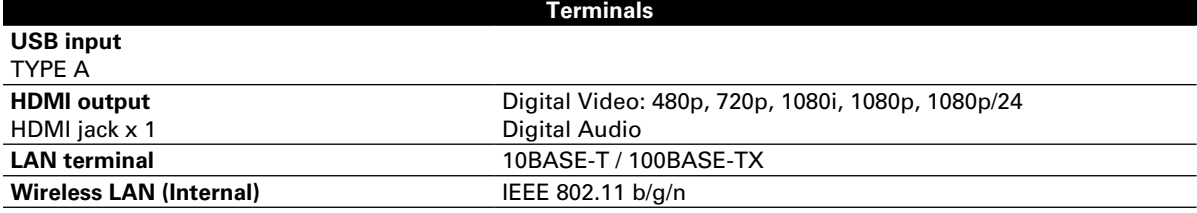

# $\bigoplus$  Note

• The specifications and design of this product are subject to change without notice.

# **14. NETWORK SERVICE DISCLAIMER**

Content and services made available through this product are transmitted by third parties by means of networks and transmission facilities over which Company has no control and third party services may be terminated or interrupted at any time, and Company makes no representation or warranty that any content or service will remain available for any period of time. Without limiting the generality of this disclaimer, Company expressly disclaims any responsibility for any interruption or suspension of any content or service made available through this product. Company is not responsible for customer service related to the content and services. Any question or request for service relating to the content or services should be made directly to the respective content and service providers.

THIRD PARTY CONTENT AND SERVICES MADE AVAILABLE THROUGH THIS PRODUCT ARE PROVIDED "AS IS." COMPANY DOES NOT WARRANT CONTENT OR SERVICES SO PROVIDED, FOR ANY PURPOSE WHATSOEVER. COMPANY EXPRESSLY DISCLAIMS ANY WARRANTIES, EXPRESS OR IMPLIED INCLUDING WITHOUT LIMITATION, WARRANTIES OF MERCHANTABILITY OR FITNESS FOR A PARTICULAR PURPOSE, ACCURACY, VALIDITY, TIMELINESS, LEGALITY, SUITABILITY, OR QUALITY OF ANY CONTENT OR SERVICE MADE AVAILABLE THROUGH THIS PRODUCT.

IN NO EVENT SHALL COMPANY BE LIABLE FOR, ANY DAMAGES, WHETHER ARISING IN CONTRACT OR TORT, INCLUDING WITHOUT LIMITATION, ANY DIRECT, INDIRECT, INCIDENTAL, SPECIAL OR CONSEQUENTIAL DAMAGES, LOST PROFITS, ATTORNEY FEES, EXPENSES, OR ANY OTHER DAMAGES ARISING OUT OF, OR IN CONNECTION WITH, ANY CONTENT (OR ANY INFORMATION CONTAINED THEREIN) OR SERVICE PROVIDED TO THE USER OR ANY THIRD PARTY, EVEN IF ADVISED OF THE POSSIBILITY OF SUCH DAMAGES.

All content and services accessible through this product belong to third parties and are protected by copyright, patent, trademark and/or other intellectual property rights. Such content and services are provided solely for the User's personal noncommercial use. User may not use any content or services in a manner that has not been authorized by the content owner or service provider. Without limiting the foregoing, unless expressly authorized by the applicable content owner or service provider, you may not modify, copy, republish, upload, post, transmit, translate, sell, create derivative works, exploit, or distribute in any manner or medium any content or services made available through this product.

# **15. MAINTENANCE**

# **B** Servicing

- Please refer to relevant topics in ["TROUBLESHOOTING" on page 58](#page-57-0) before returning the product.
- If this unit becomes inoperative, do not try to correct the problem by yourself. There are no user-serviceable parts inside. Eject the disc (if possible), disconnect the USB memory stick (if connected to the unit), place the unit into standby mode, unplug the AC power cord, and please contact: 1-866-212-0436 or visit : [www.sanyo-av.com](http://www.sanyo-av.com/)

#### ■ Cleaning the cabinet

- Wipe the front panel and other exterior surfaces of the unit with a soft cloth.
- Never use a solvent, thinner, benzene or alcohol to clean the unit. Do not spray insecticide liquid near the unit. Such chemicals may discolor the surface or damage the unit.

#### <span id="page-63-1"></span>■ Cleaning discs

- • When a disc becomes dirty, clean it with a cleaning cloth. Wipe the disc from the center to outside. Do not wipe in a circular motion.
- Do not use solvents such as benzine, thinner, commercially available cleaners, detergent, abrasive cleaning agents or antistatic spray intended for analog records.

#### ■ Cleaning the disc lens

• If this unit still does not perform properly although you referred to relevant sections and ["TROUBLESHOOTING" on page 58](#page-57-0) in this user manual, the laser optical pickup unit may be dirty. Consult your dealer or an authorized service center for inspection and cleaning of the laser optical pickup unit.

#### **Disc handling**

- Handle the discs so that fingerprints and dust do not adhere to the surfaces of the discs.
- Always store the disc in its protective case when it is not used.
- Note that discs with special shapes (heart-shaped discs, octagonal discs, etc.) cannot be played back on this unit. Do not attempt to play such discs, as they may damage the unit.

# <span id="page-63-0"></span>**R** IR signal check

- If the remote control does not work properly, you can test IR signal using a digital camera or cell phone camera to see if the remote control sends out the infrared signal.
- **1.** Turn on the digital camera or cell phone camera.
- **2.** Point the digital camera or cell phone camera towards the front of the remote control.
- **3.** Press any arrow key on the remote control and look at the camera display.
- If a pulsating light appears on the display the remote control is sending out an IR signal.

# **⊖** Note

- Some digital cameras or smart phones with camera(s) may have an IR filter(s) and will not display the IR signal.
- Remote-control operation on any other remote control, such as a universal remote control, is not guaranteed.

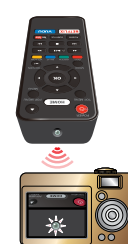

# **16. TRADEMARK INFORMATION**

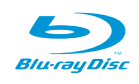

"Blu-ray Disc™", "Blu-ray™" and "Blu-ray Disc™" logo are trademarks of the Blu-ray Disc Association.

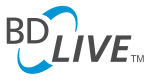

"BD-Live™" and "BD-Live™" logo are trademarks of the Blu-ray Disc Association.

# **BONUS VIEW™**

"BONUSVIEW™" and "BONUSVIEW™" logo are trademarks of the Blu-ray Disc Association.

# **M DOLBY AUDIO**™

Manufactured under license from Dolby Laboratories. Dolby, Dolby Audio, and the double-D symbol are trademarks of Dolby Laboratories.

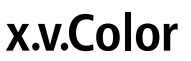

"x.v.Color" and "x.v.Color" logo are trademarks of Sony Corporation.

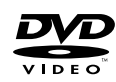

 $\mathbf{Z}$  is a trademark of DVD Format/Logo Licensing Corporation.

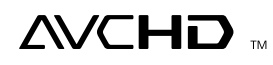

"AVCHD" and the "AVCHD" logo are trademarks of Panasonic Corporation and Sony Corporation.

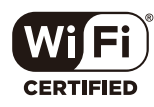

The Wi-Fi CERTIFIED Logo is a certification mark of the Wi-Fi Alliance.

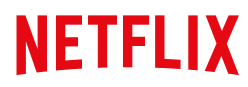

Netflix is available in certain countries. Streaming membership required. More information at www.netflix.com.

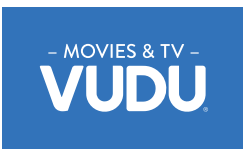

© 2016 VUDU, Inc. All rights reserved.

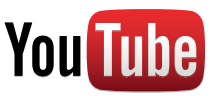

YouTube and the YouTube logo are trademarks of Google Inc.

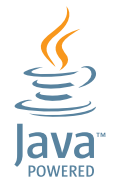

Java and all Java based trademarks and logos are trademarks or registered trademarks of Oracle and/or its affiliates.

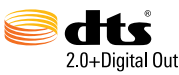

For DTS patents, see http://patents.dts.com. Manufactured under license from DTS Licensing Limited.

DTS, the Symbol, & DTS and the Symbol together are registered trademarks, and DTS 2.0+Digital Out is a trademark of DTS, Inc. © DTS, Inc. All Rights Reserved.

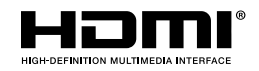

The terms HDMI and HDMI High-Definition Multimedia Interface, and the HDMI Logo are trademarks or registered trademarks of HDMI Licensing LLC in the United States and other countries.

THIS PRODUCT IS LICENSED UNDER THE AVC PATENT PORTFOLIO LICENSE FOR THE PERSONAL AND NON-COMMERCIAL USE OF A CONSUMER TO (i) ENCODE VIDEO IN COMPLIANCE WITH THE AVC STANDARD ("AVC VIDEO") AND/OR (ii) DECODE AVC VIDEO THAT WAS ENCODED BY A CONSUMER ENGAGED IN A PERSONAL AND NON-COMMERCIAL ACTIVITY AND/OR WAS OBTAINED FROM A VIDEO PROVIDER LICENSED TO PROVIDE AVC VIDEO. NO LICENSE IS GRANTED OR SHALL BE IMPLIED FOR ANY OTHER USE. ADDITIONAL INFORMATION MAY BE OBTAINED FROM MPEG LA, L. L. C. SEE HTTP://WWW.MPEGLA.COM

THIS PRODUCT IS LICENSED UNDER THE VC-1 PATENT PORTFOLIO LICENSE FOR THE PERSONAL AND NON-COMMERCIAL USE OF A CONSUMER TO (i) ENCODE VIDEO IN COMPLIANCE WITH THE VC-1 STANDARD ("VC-1 VIDEO") AND/OR (ii) DECODE VC-1 VIDEO THAT WAS ENCODED BY A CONSUMER ENGAGED IN A PERSONAL AND NON-COMMERCIAL ACTIVITY AND/OR WAS OBTAINED FROM A VIDEO PROVIDER LICENSED TO PROVIDE VC-1 VIDEO. NO LICENSE IS GRANTED OR SHALL BE IMPLIED FOR ANY OTHER USE. ADDITIONAL INFORMATION MAY BE OBTAINED FROM MPEG LA, L.L.C. SEE HTTP://WWW.MPEGLA.COM

# **17. GLOSSARY**

### **AAC (Advanced Audio Coding)**

AAC is an audio compression method used in the video compression standards MPEG-2/MPEG-4. In AAC, the audio can be compressed 1.4 times smaller than MP3, while the sound quality is equivalent to MP3.

### **AACS (Advanced Access Content System)**

AACS is the content protection scheme used with Blu-ray™ discs.

#### <span id="page-66-1"></span>**Analog Audio**

An electrical signal that directly represents sound. Compare this to digital audio which can be an electrical signal, but is an indirect representation of sound. See also ["Digital Audio" on page 67](#page-66-0).

#### **Aspect Ratio**

The width of a TV screen relative to its height. Conventional TVs are 4:3 (in other words, the TV screen is almost square); widescreen models are 16:9 (the TV screen is almost twice as wide as its height).

#### **AVCHD**

AVCHD is a new format for high definition video camcorders which can record and play highresolution HD images.

#### **BD-Live™**

BD-Live™ is a BD-Video (BD-ROM version 2 Profile 2.0) which contains new functions (e.g. Internet connection), in addition to the BONUSVIEW™ function.

#### **Blu-ray Disc™**

Blu-ray Disc™ is a next generation optical video disc which is capable of storing much more data than a conventional DVD. The large capacity makes it possible to benefit from the features such as highdefinition videos, multi-channel surround sounds, interactive menus and so on.

#### <span id="page-66-2"></span>**Chapter**

Just as a book is split up into several chapters, a title on a BD-Video or DVD-Video is usually divided into chapters. See also ["Title" on page 69.](#page-68-0)

#### **Cinavia™**

#### Cinavia Notice

This product uses Cinavia technology to limit the use of unauthorized copies of some commerciallyproduced film and videos and their soundtracks. When a prohibited use of an unauthorized copy is detected, a message will be displayed and playback or copying will be interrupted.

More information about Cinavia technology is provided at the Cinavia Online Consumer Information Center at

#### http://www.cinavia.com

To request additional information about Cinavia by mail, send a postcard with your mailing address to: Cinavia Consumer Information Center, P.O. Box 86851, San Diego, CA, 92138, USA.

This product incorporates proprietary technology under license from Verance Corporation and is protected by U.S. Patent 7,369,677 and other U.S. and worldwide patents issued and pending as well as copyright and trade secret protection for certain aspects of such technology.

Cinavia is a trademark of Verance Corporation. Copyright 2004-2016 Verance Corporation. All rights reserved by Verance. Reverse engineering or disassembly is prohibited.

#### **Default Gateway**

IP address of the electronic devices (such as a router) which provide Internet access.

#### <span id="page-66-0"></span>**Digital Audio**

An indirect representation of sound by numbers. During recording, the sound is measured at discrete intervals (44,100 times a second for CD audio) by an analog-to-digital converter, generating a stream of numbers. On playback, a digital-to-analog converter generates an analog signal based on these numbers. See also ["Sampling Frequency"](#page-68-1) and ["Analog Audio".](#page-66-1)

#### **DNS Server**

A server which translates Internet domain names into IP addresses.

#### **Dolby Audio - Dolby Digital**

The system to compress digital sound developed by Dolby Laboratories. It offers you stereo sound (2ch) or multi-channel audio.

#### **Dolby Audio - Dolby Digital Plus**

Dolby Digital Plus is the next generation digital audio compression technology developed as an extension to Dolby Digital. Blu-ray Disc™ supports 7.1 multichannel surround sound output.

#### **Dolby Audio - Dolby TrueHD**

Dolby TrueHD is a lossless coding technology developed for next generation optical discs. Blu-ray Disc™ supports 7.1 multi-channel surround sound output.

#### **DTS® (Digital Theater System)**

DTS<sup>®</sup> is a multi-channel surround sound system. You can enjoy movie dynamic and realistic sound like movie theater. DTS surround sound technologies were developed by DTS, Inc.

#### **DTS-HD®**

DTS-HD® is a lossless coding technology developed as an extension of the original DTS Coherent Acoustics format. Blu-ray Disc™ supports 7.1 multichannel surround sound output.

#### **FLAC (Free Lossless Audio Codec)**

FLAC is a type of lossless sound compression file format.

#### **HDMI (High-Definition Multimedia Interface)**

A digital interface between an audio and video source. It can transmit component video, audio, and control signal with one cable connection.

#### **IP Address**

A set of numbers which are assigned to devices participating in a computer network.

#### **JPEG (Joint Photographic Experts Group)**

JPEG is a method of compressing still picture files. You can copy JPEG files on BD-RE/-R, DVD-RW/-R, CD-RW/-R, or USB memory stick from a computer and play back the files on this unit.

#### **LAN (Local Area Network)**

A group of computer networks covering a small area like a company, school or home.

#### **Local Storage**

A storage area of sub contents for playing virtual packages on BD-Video.

#### **MP3 (MPEG audio layer 3)**

MP3 is a method of compressing files. You can copy MP3 files on BD-RE/-R, DVD-RW/-R, CD-RW/-R, or USB memory stick from the computer and play back the files on this unit.

#### **Netflix**

Netflix is online movie rental service, offering online streaming to customers in the United States.

#### **PCM (Pulse Code Modulation)**

The most common system of encoding digital audio, found on CD and DAT. Excellent quality, but requires a lot of data compared to formats such as Dolby Digital and MPEG audio. For compatibility with digital audio recorders (CD, MD and DAT) and AV amplifiers with digital Inputs, this unit can convert Dolby Digital, DTS, and MPEG audio to PCM. See also ["Digital](#page-66-0)  [Audio" on page 67.](#page-66-0)

#### **PNG (Portable Network Graphics)**

PNG is a type of bitmap (still picture) file format.

#### **Proxy Server**

Proxy server is a server which acts as an intermediary between a workstation user and the Internet to ensure security.

#### **Region Code**

Regions associate discs and players with particular areas of the world. This unit will only play back discs that have compatible region codes. You can find the region code of your unit by looking on the rear panel. Some discs are compatible with more than one region (or all regions).

#### **Router**

A networking device which distinguishes the IP address assigned to each device and routing and forwarding information in the computer network.

#### <span id="page-68-1"></span>**Sampling Frequency**

The rate which sound is measured by a specified interval to turn into digital audio data. The numbers of sampling in one second defines as sampling frequency. The higher the rate, the better the sound quality.

#### **Subnet Mask**

A mask which is used to determine what subnet an IP address belongs to.

#### **Switch / Hub**

A device used for connecting multiple devices to the network.

#### <span id="page-68-0"></span>**Title**

A collection of chapters on BD-Video or DVD-Video. See also ["Chapter" on page 67.](#page-66-2)

#### **Track**

Audio CD uses Tracks to divide up the content of a disc. The BD-Video or DVD-Video equivalent is called a chapter.

See also ["Chapter" on page 67.](#page-66-2)

#### **Virtual Package**

The function which copies data to other media (local storage) from the Internet and plays secondary video, secondary audio and subtitles at the same time. The method of the playback varies depending on the disc.

#### **VUDU**

VUDU is a leading HD on-demand video service which utilizes the Internet connection to deliver the highest quality on-demand video and Internet applications.

#### **x.v.Color**

"x.v.Color" is a promotion name given to the products that have the capability to realize a wide color space based on the xvYCC specifications and is a trademark of Sony Corporation.

#### **YouTube™**

YouTube™ is one of the video-sharing web sites which you can view a large number of videos posted on the web site for free. Not only can you view videos on YouTube™, you can upload your original video clips and share them with your friends all over the world.

# **LIMITED WARRANTY NINETY (90) DAY LABOR / ONE (1) YEAR PARTS**

#### WARRANTY COVERAGE:

This warranty obligation is limited to the terms as set forth below.

#### WHO IS COVERED:

This product warranty is issued to the original purchaser or the person receiving the product as a gift against defects in materials and workmanship as based on the date of original purchase ("Warranty Period") from an Authorized Dealer. The original sales receipt showing the product name and the purchase date from an authorized retailer is considered such proof.

#### WHAT IS COVERED:

This warranty covers new products if a defect in material or workmanship occurs and a valid claim is received within the Warranty Period. At its option, the company will either (1) repair the product at no charge, using new or refurbished replacement parts, or (2) exchange the product with a product that is new or which has been manufactured from new, or serviceable used parts and is at least functionally equivalent or most comparable to the original product in current inventory, or (3) refund the original purchase price of the product.

Replacement products or parts provided under this warranty are covered against defects in materials and workmanship from the date of the replacement or repair for ninety (90) days or for the remaining portion of the original product's warranty, whichever provides longer coverage for you. When a product or part is exchanged, any replacement item becomes your property and the replaced item becomes company property. When a refund is given, your product becomes company property.

Note: Any product sold and identified as refurbished or renewed carries a ninety (90) day limited warranty.

Replacement product can only be sent if all warranty requirements are met. Failure to follow all requirements can result in delay.

WHAT IS NOT COVERED - EXCLUSIONS AND LIMITATIONS: This Limited Warranty applies only to new company manufactured products that can be identified by the trademark, trade name, or logo affixed to it. This Limited Warranty does not apply to any hardware product or any software, even if packaged or sold with the product, as manufacturers, suppliers, or publishers may provide a separate warranty for their own products packaged with the bundled product.

The company is not liable for any damage to or loss of any programs, data, or other information stored on any media contained within the product, or other additional product or part not covered by this warranty. Recovery or reinstallation of programs, data or other information is not covered under this Limited Warranty.

This warranty does not apply (a) to damage caused by accident, abuse, misuse, neglect, misapplication, or non-supplied product, (b) to damage caused by service performed by anyone other than company approved Authorized Service Location, (c) to a product or a part that has been modified without written company permission, or (d) if any serial number has been removed or defaced, or (e) product, accessories or consumables sold "AS IS" without warranty of any kind by including refurbished product sold "AS IS" by some retailers.

This Limited Warranty does not cover:

- • Shipping charges to return defective product.
- Labor charges for installation or setup of the product, adjustment of customer controls on the product, and installation or repair of antenna/signal source systems outside of the product.
- Product repair and/or part replacement because of improper installation or maintenance, connections to improper voltage supply, power line surge, lightning damage, retained images or screen markings resulting from viewing fixed stationary content for extended periods, product cosmetic appearance items due to normal wear and tear, unauthorized repair or other cause not within the control of the company.
- Damage or claims for products not being available for use, or for lost data or lost software.
- Damage from mishandled shipments or transit accidents when returning product.
- • A product that requires modification or adaptation to enable it to operate in any country other than the country for which it was designed, manufactured, approved and/ or authorized, or repair of products damaged by these modifications.
- • A product used for commercial or institutional purposes (including but not limited to rental purposes).
- Product lost in shipment and no signature verification receipt can be provided.
- Failure to operate per Owner's Manual.

#### TO OBTAIN ASSISTANCE… Contact the Customer Care Center at:

#### **www.sanyo-av.com** 1 866 212 0436

REPAIR OR REPLACEMENT AS PROVIDED UNDER THIS WARRANTY IS THE EXCLUSIVE REMEDY FOR THE CONSUMER, WITH THE ISSUING COMPANY NOT LIABLE FOR ANY INCIDENTAL OR CONSEQUENTIAL DAMAGES FOR BREACH OF ANY EXPRESS OR IMPLIED WARRANTY ON THIS PRODUCT. EXCEPT TO THE EXTENT PROHIBITED BY APPLICABLE LAW, ANY IMPLIED WARRANTY OF MERCHANTABILITY OR FITNESS FOR A PARTICULAR PURPOSE ON THIS PRODUCT IS LIMITED IN DURATION TO THE DURATION OF THIS WARRANTY.

Some states do not allow the exclusions or limitation of incidental or consequential damages, or allow limitations on how long an implied warranty lasts, so the above limitations or exclusions may not apply to you.

*This warranty gives you specific legal rights. You may have other rights which vary from state/province to state/province.*

**FUNAI CORPORATION, Inc. 19900 Van Ness Avenue, Torrance, CA 90501**

# **18. ESPAÑOL**

# **18.1. Mando a distancia**

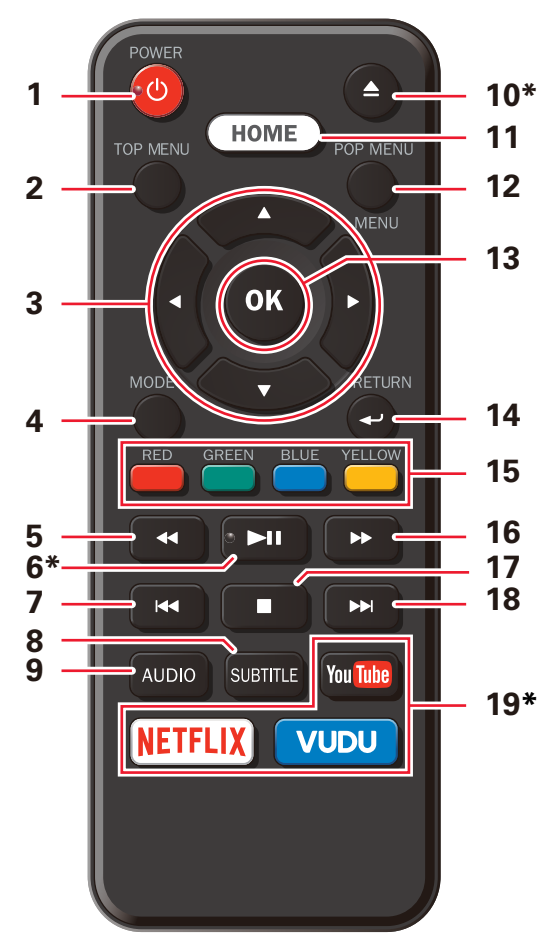

\* La unidad también se puede encender pulsando estos botones.

# **1. Botón (ENCENDIDO)**

• Pulse el botón para encender la unidad, o para pasar la unidad al modo de espera. (Para apagar completamente la unidad, debe desconectar el cable de alimentación de CA.)

#### **2. Botón TOP MENU (MENÚ SUPERIOR)** Blu-ray Disc™: Púlselo para mostrar el menú superior.

DVD: Púlselo para mostrar el menú de títulos.

# **3.** Botones de **A** / ▼ / ◀ / ▶ (CURSOR)

• Púlselos para seleccionar elementos o configuraciones.

# **4. Botón MODE (MODO)**

• Durante la reproducción, presione para mostrar el menú de reproducción para configurar las funciones de reproducción tales como búsqueda, repetir, ángulo, etc.

# **5. Botón (REVERSO)**

• Durante la reproducción, púlselo para invertir rápido la reproducción.

# **6. Botón (REPRODUCIR/PAUSAR)**

- • Púlselo para iniciar la reproducción.
- • Púlselo para pausar la reproducción.

# **7. Botón (SALTAR)**

- • Durante la reproducción, púlselo una vez para volver al comienzo del título, capítulo, pista o archivo actual.
- • Durante la reproducción, pulse dos veces sobre la tecla para volver al título, capítulo, pista o archivo anterior.
- • Durante la reproducción de archivos foto, púlselo para volver al archivo anterior.

# **8. Botón SUBTITLE (SUBTÍTULO)**

• Púlselo para seleccionar los subtítulos de un disco.

# **9. Botón AUDIO**

• Púlselo para seleccionar el canal de sonido (como idiomas de sonido) de un disco.

# **10. Botón (ABRIR/CERRAR)**

• Púlselo para cerrar o abrir la bandeja para discos.

# **11. Botón HOME (INICIO)**

• Púlselo para mostrar el menú de inicio.

#### **12. Botón POP MENU/MENU (MENÚ EMERGENTE/MENÚ)** Blu-ray Disc™: Púlselo para mostrar el menú

emergente.

#### DVD: Púlselo para mostrar el menú del disco.

# **13. Botón OK**

• Púlselo para confirmar o seleccionar elementos de menú.

# **14. Botón RETURN (RETORNO)**

• Púlselo para volver a la pantalla de funciones o menú mostrado anteriormente.

#### **15. Botones de RED / GREEN / BLUE / YELLOW (ROJO / VERDE / AZUL / AMARILLO)**

• Púlselos para activar las teclas de atajo en algunas funciones de BD-Vídeo.

# **16. Botón (ADELANTAR)**

- • Durante la reproducción, púlselo para avanzar rápido la reproducción.
- • Cuando la reproducción esté en pausa, púlselo para avanzar lentamente la reproducción.

# **17. Botón (DETENER)**

• Púlselo para detener la reproducción.

# **18. Botón (SALTAR)**

- • Durante la reproducción, púlselo para saltar al siguiente capítulo, pista o archivo.
- • Cuando la reproducción esté en modo de pausa, púlselo para avanzar la reproducción imagen a imagen.

# **19. Botón YouTube / NETFLIX / VUDU**

• Presione para Lanzar VOD.

# D**D Not**

Use el control remoto suministrado. No se garantiza la operación de control remoto en cualquier otro control remoto, tal como un control remoto universal.

# **18.2. Encontrar el HDMI en su televisor**

Revise los siguientes pasos despues de haber completado todas las conexiones a su TV.

- **1.** Presione **[ (ENCENDIDO)]** para encender la unidad.
- **2.** Encienda su televisor.
- **3.** Cambia la entrada de su TV al puerto HDMI al que está conectado su unidad.

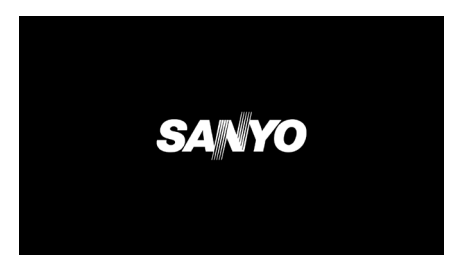

Ésta es la vista de entrada HDMI correcta.

- • Puede tomar unos momentos para que aparezca la pantalla de menú.
- • Cuando se enciende esta unidad por primera vez, aparecerá la pantalla "Instalacion inicial".
## **18.3. Instalacion inicial**

Por favor, siga las instrucciones que se exponen a continuacion para completar la configuracion inicial.

- **1.** Mientras se muestra la pantalla de bienvenida, presione **[OK]**.
- **2.** Aparece la pantalla de configuracion del idioma. Utilice **[ ▲ / ▼ ]** para seleccionar su idioma y pulse luego **[OK]**.

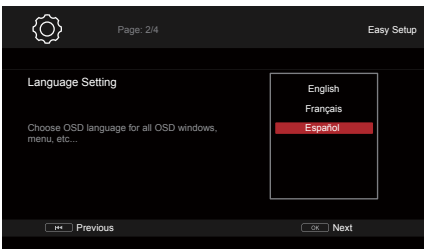

- **3.** Aparecerá la pantalla de configuración de Guía por Voz. Use **[ ]** para seleccionar "Enc." u "Apdo.", después presione **[OK]**.
- **4.** Aparecerá la pantalla de configuración HDMI CEC. Use **[ ]** para seleccionar "Enc." o "Apdo.", después presione **[OK]**.
- **5.** Aparecerá la pantalla de configuración de actualización de software (revisa automáticamente el software más reciente. Use **[ ]** para seleccionar "On" (encendido) u "Off" (apagado), después presione **[OK]**.
- **6.** Aparecerá la pantalla de configuración de red. Use **[**△/▼] para seleccionar "Configurar ahora" o "Más tarde", después presione **[OK]**.
	- • Si selecciona "Configurar ahora", consulte "Network connection (Conexión de Red)" en la página [42](#page-41-0) para la operación adicional.
	- • Si selecciona "Más tarde", aparecerá la pantalla de menú de inicio.

## ■ Cómo restablecer el idioma OSD

Puede restablecer el idioma OSD si seleccionó el ajuste de idioma equivocado.

- **1.** Presione **[HOME]** para desplegar el menú de inicio.
- **2.** Utilice  $[A \mid \mathbf{V} \mid \mathbf{A} \mid \mathbf{P}]$  para seleccionar " $[③$ ", despés presione  $[OK]$ .
	- • Esta partida es "Setup" (inglés) / "Instalación" (español) / "Installation" (francés).
	- • A partir de aquí, por favor seleccione una de las siguientes partidas que puede encontrar en la pantalla:
- **3.** Utilice **[◀ / ▶ ]** para seleccionar "  $\frac{Q_n}{q}$  ", despés presione **[OK]**.
- **4.** Utilice **[ ]** para seleccionar "Language" (inglés) / "Idioma" (español) / "Langue" (francés), después presione **[OK]**.
- **5.** Utilice **[▲ / ▼]** para seleccionar "OSD" (inglés) / "OSD" (español) / "Affi chage sur l'écran" (francés), despué presione **[OK]**.
- **6.** Utilice **[ ]** para seleccionar el idioma que desee, después presione **[OK]**.
- **7.** Si las partidas de ajuste se despliegan en el idioma que seleccionó, presione **[HOME]** para salir.

# **GARANTÍA LIMITADA NOVENTA (90) DÍAS EN MANO DE OBRA / UNA (1) AÑO EN PARTES**

#### COBERTURA DE GARANTÍA:

La obligación de ésta garantía se limita a los términos establecidos a continuación.

### QUIÉNES ESTÁN CUBIERTOS:

La compañía le garantiza el producto al comprador original o a la persona que lo recibe como regalo contra defectos en los materiales y en la mano de obra, a partir de la fecha de la compra original ("período de garantía") en el distribuidor autorizado. El recibo de ventas, donde aparecen el nombre del producto y la fecha de la compra en un distribuidor autorizado, se considerará comprobante de esta fecha.

## LO QUE ESTÁ CUBIERTO:

Esta garantía cubre productos nuevos si se produce algún defecto en el material o la mano de obra y la compañía recibe un reclamo válido dentro del período de garantía. A su propia discreción, ésta (1) reparará el producto sin costo, usando piezas de repuesto nuevas o reacondicionadas; (2) intercambiar el producto con uno nuevo o que se haya fabricado a partir de partes nuevas o usadas a las que se pueda dar servicio y con por lo menos la funcionalidad equivalente o más comparable con el producto original en el inventario actual, o (3) reembolsar el precio de compra original del producto.

 La compañía garantiza productos o piezas de repuesto proporcionados bajo esta garantía contra defectos en los materiales y en la mano de obra durante noventa (90) días o por el resto de la garantía del producto original, lo que le proporcione más cobertura. Cuando se cambia un producto o una pieza, el artículo que usted recibe pasa a ser de su propiedad y el que le entrega a la compañía pasa a ser propiedad de ésta última. Cuando se proporcione un reembolso, su producto pasa a ser propiedad de la compañía. Nota: Cualquier producto que se venda y que esté identificado como reacondicionado o renovado tiene una garantía limitada de noventa (90) días.

El producto de reemplazo sólo se puede enviar si se cumplen todos los requisitos de la garantía. El incumplimiento de tales requisitos puede ocasionar un retardo.

LO QUE NO SE CUBRE: EXCLUSIONES Y LIMITACIONES:

La garantía limitada aplica sólo a los productos nuevos fabricados por o para la compañía que se pueden identificar por la marca registrada, el nombre comercial o por tener el logotipo correspondiente. Esta garantía limitada no se aplica a ningún producto de hardware ni de software que no sea de la compañía, incluso si viene empacado con el producto o si se vende junto con éste. Los fabricantes, proveedores o editores que no sean de la compañía pueden proporcionar una garantía por separado para sus propios productos empacados con el producto.

La compañía no es responsable por ningún daño o pérdida de programas, datos u otra información almacenados en algún medio contenido en el producto, ni por ningún otro producto o pieza que no esté cubierta por esta garantía. La recuperación o la reinstalación de programas, datos u otra información no está cubierta por esta garantía limitada.

Esta garantía no aplica (a) a daños causados por accidente, abuso, mal uso, negligencia, mala aplicación o por productos no provistos por la compañía; (b) a daño provocado por servicio realizado por cualquier persona ó establecimiento de servicio no autorizado por la compañía; (c) a productos o piezas que se hayan modificado sin la autorización por escrito de la compañía; (d) si se ha retirado o desfigurado el número de serie; y tampoco se aplica la garantía a (e) productos, accesorios o insumos vendidos TAL COMO ESTÁN sin garantía de ningún tipo, lo que incluye productos vendidos TAL COMO ESTÁN por algunos distribuidores.

Esta garantía limitada no cubre:

- Cargos de envío para regresar el producto defectuoso.
- Los costos de mano de obra por la instalación o configuración del producto, el ajuste de controles del cliente en el producto y la instalación o reparación de sistemas de antena o fuente de señal externos al producto.
- La reparación del producto o el reemplazo de piezas debido a instalación o mantenimiento inadecuada, a conexiones hechas a un suministro de voltaje inadecuado, sobrevoltaje de la línea de alimentación, daño causado por relámpagos, imágenes retenidas o marcas en la pantalla producto de la visualización de contenido fijo durante períodos prolongados, reparaciones cosméticas debido al desgaste normal, reparaciones no autorizadas u otras causas que no se encuentren bajo el control de la compañía.
- Daños o reclamos por productos que no están disponibles para su uso, por datos perdidos o por pérdida de software.
- Daños debido a mala manipuración en el transporte o accidentes de envío al devolver el producto.
- Un producto que requiera modificación o adaptación para permitir su funcionamiento en algún país que no sea el país para el que se diseñó, fabricó, aprobó y/o autorizó o la reparación de productos dañados por estas modificaciones.
- Un producto que se use para propósitos comerciales o institucionales (lo que incluye, entre otros, los de alquiler).
- La pérdida del producto en el envío y cuando no se pueda proporcionar una firma que verifique el recibo.
- No operar según el Manual del propietario.

#### PARA OBTENER AYUDA… Comuníquese con el Centro de Atención al Cliente al:

**www.sanyo-av.com**

1 866 212 0436

LA REPARACIÓN O EL REEMPLAZO, SEGÚN LO DISPONE ESTA GARANTÍA, ES LA SOLUCIÓN EXCLUSIVA PARA EL CLIENTE. LA COMPAÑÍANO SERÁ RESPONSABLE DE LOS DAÑOS INCIDENTALES O INDIRECTOS QUE INFRINJAN ALGUNA GARANTÍA EXPRESA O IMPLÍCITA SOBRE ESTE PRODUCTO. CON EXCEPCIÓN DE LO QUE PROHÍBA LA LEY VIGENTE, TODA GARANTÍA IMPLÍCITA DE COMERCIABILIDADY ADECUACIÓN PARA UN PROPÓSITO PARTICULAR EN ESTE PRODUCTO ESTÁ LIMITADA EN DURACIÓN A LO QUE ESPECIFIQUE ESTA GARANTÍA.

Algunos estados no permiten las exclusiones ni la limitación de los daños incidentales o indirectos, ni permiten limitaciones sobre la duración de la garantía implícita, de modo que las limitaciones o exclusiones anteriores pueden no aplicarse a usted.

*Esta garantía le otorga derechos legales específicos. Usted puede tener otros derechos que varían entre los diferentes estados y provincias.*

**FUNAI CORPORATION, Inc. 19900 Van Ness Avenue, Torrance, CA 90501**